# <span id="page-0-0"></span>**Dell™ Плоскопанельный монитор P170S/P190S - Руководство пользователя**

[О мониторе](file:///C:/data/Monitors/P190S/ru/UG/about.htm)

[Установка монитора](file:///C:/data/Monitors/P190S/ru/UG/setup.htm)

[Работа с монитором](file:///C:/data/Monitors/P190S/ru/UG/operate.htm)

[Поиск и устранение неисправностей](file:///C:/data/Monitors/P190S/ru/UG/solve.htm)

[Приложение](file:///C:/data/Monitors/P190S/ru/UG/appendx.htm)

#### **Примечания, уведомления и меры предосторожности**

**ПРИМЕЧАНИЕ**: ПРИМЕЧАНИЕ означает важную информацию, помогающуюу использовать компьютер оптимальным образом.

**УВЕДОМЛЕНИЕ:** УВЕДОМЛЕНИЕ означает потенциальное повреждение оборудования или потерю данных с указанием способов предотвращения проблемы.

**ОСТОРОЖНО! ОСТОРОЖНО означает потенциальную опасность повреждения имущества, травмы или смерти.**

# **Информация данного документа может изменяться без предварительного уведомления. © 2010 Dell Inc. Все права защищены**

Воспроизводство данных материалов в любой форме без письменного разрешения Dell Inc. строго запрещено.

Товарные знаки, используемые в данном тексте: *DELL и* логотип *DELL являются товарными знаками Dell Inc.:Microsoft, Windows, и Windows Vista являются товарными знаками<br>или зарегистрированными товарным знаками Microsoft в* 

Прочие товарные знаки и торговые марки могут использоваться в данном документе для отражения и марки продуктов которых здесь упоминаются. Dell<br>Inc. не преследует любых интересов в отношении товарных знаком и торговых маро

**Модель P170Sb/P190Sb/P170St/P190St/P170Sf/P190Sf/P190Sc** 

**Январь 2010 года Редакция A02**

<span id="page-1-0"></span>[Назад к Содержанию](file:///C:/data/Monitors/P190S/ru/UG/index.htm)

## **Сведения о вашем мониторе**

**Руководство пользователя плоскопанельного монитора Dell™ P170S/P190S**

- [Состав комплекта поставки](#page-1-1)
- [Особенности устройства](#page-2-0)
- [Указатель деталей и органов управления](#page-3-0)
- [Технические характеристики монитора](#page-5-0)
- [Поддержка технологии](#page-9-0) Plug and Play
- [Правила в отношении качества ЖК](#page-9-1)-монитора и пикселей
- [Руководство по техническому обслуживанию](#page-9-2)

### <span id="page-1-1"></span>**Состав комплекта поставки**

В комплект поставки монитора входят компоненты, показанные на рисунке внизу. Проверьте наличие всех этих компонентов и в случае недостачи<br>любого из них <u>[обратитесь в компанию](file:///C:/data/Monitors/P190S/ru/UG/appendx.htm#Contacting%20Dell) Dell</u>.

- **ПРИМЕЧАНИЕ**: Некоторые компоненты могут не поставляться вместе с монитором, а продаваться отдельно. Некоторые функции или носители инфо<sub>|</sub><br>могут быть недоступны в определенных странах.
- **ПРИМЕЧАНИЕ**: Подставка и кабели не входят в комплект поставки в случае покупки монитора с универсальной подставкой OptiPlex™ USFF 780/OptiP<br>980 AIO.
- **ПРИМЕЧАНИЕ:** Порядок установки монитора с соответствующей подставкой AIO см. в руководстве по ее установке.

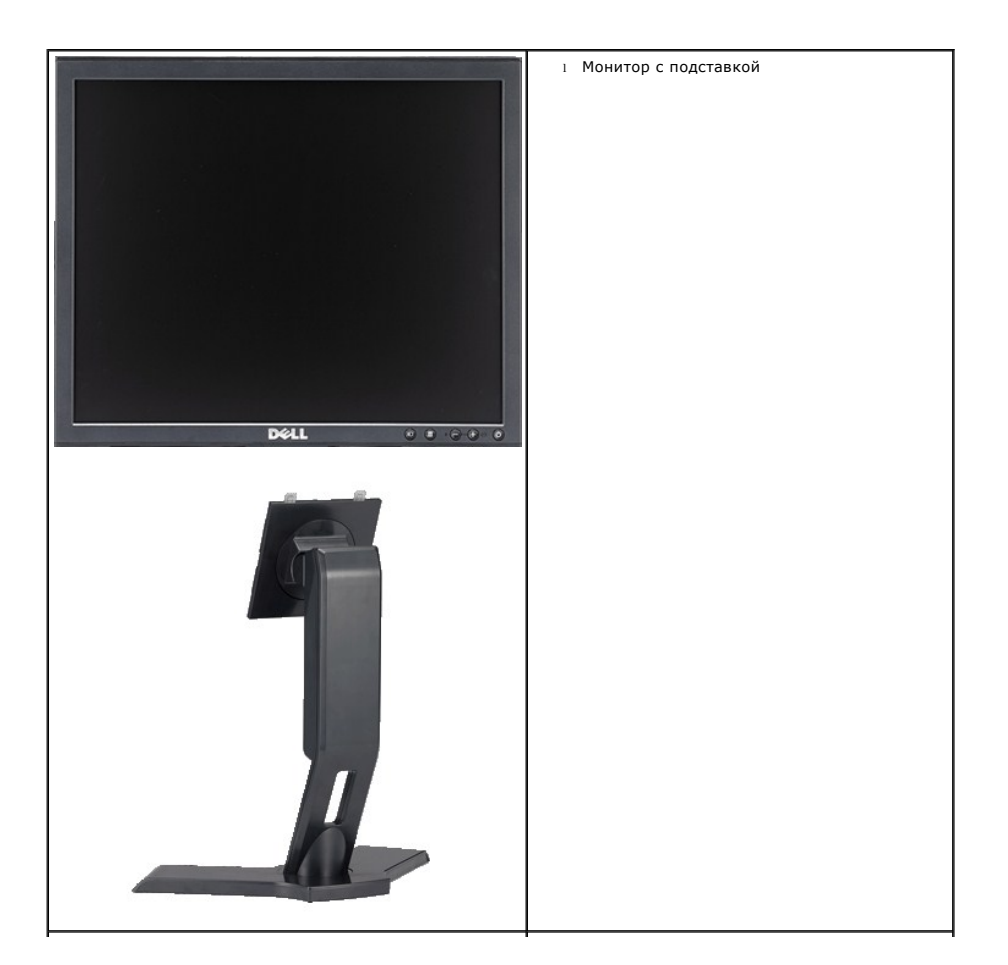

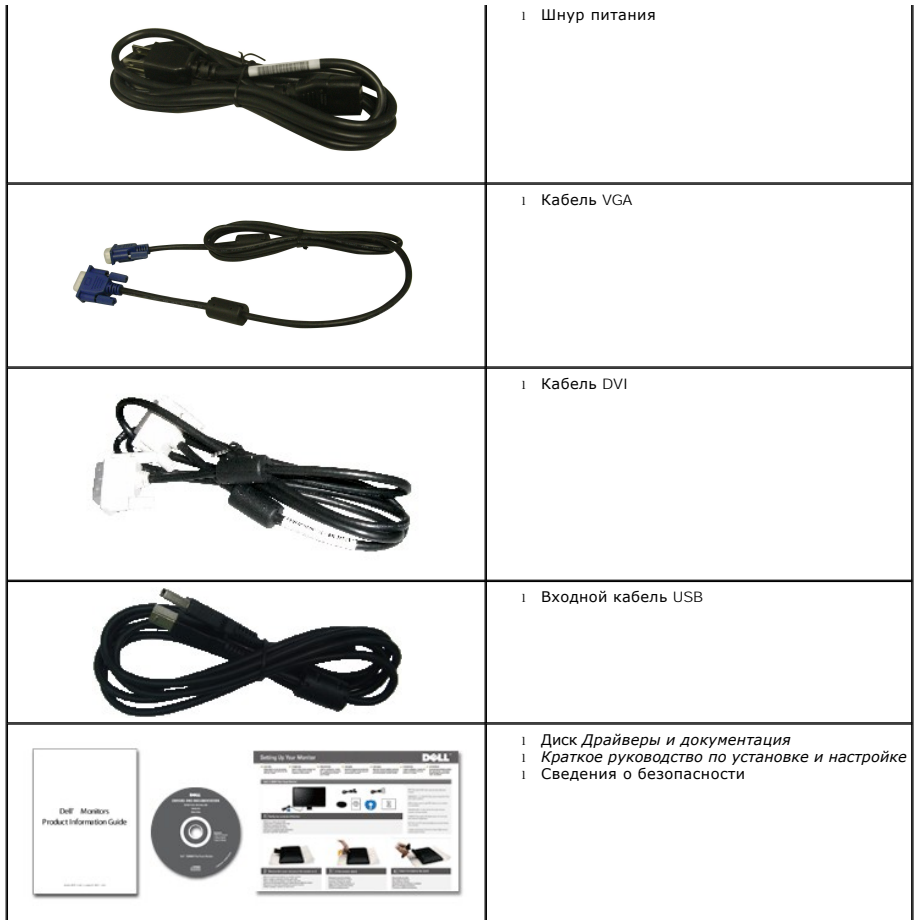

# <span id="page-2-0"></span>**Особенности устройства**

Плоскопанельный монитор **P170S/P190S** оснащен жидкокристаллическим (ЖК) дисплеем на основе активной матрицы тонкопленочных транзисторов (TFT). Отличительные особенности монитора:

■ **P170S:** Видимая область составляет 432 мм (по диагонали). Разрешение 1280 x 1024 и поддержка меньших значений разрешения в полноэкранном режиме.

■ **P190S:** Видимая область составляет 481,9 мм (по диагонали). Разрешение 1280 x 1024 и поддержка меньших значений разрешения в полноэкранном режиме.

■ Широкий угол обзора для удобства просмотра сидя или стоя или при перемещении из стороны в сторону.

■ Возможности настройки путем наклона, разворота, регулировки по высоте и поворота вокруг оси.

■ Съемная подставка и наличие отверстий 100 мм для крепления на стене в соответствии со спецификацией Ассоциации по стандартам в области видеоэлектроники (VESA)®.

- Поддержка технологии Plug and play (если ее поддерживает ваша система).
- Настройка параметров оптимальным образом при помощи экранного меню.

■ Компакт-диск с ПО и документацией, на котором записаны файлы драйвера (INF) и профиля Image Color Matching (ICM), а также документация на устройство.

- Функция энергосбережения для соблюдения требований стандарта Energy Star.
- Гнездо для подсоединения замка защиты.
- "Золотой" рейтинг EPEAT.
- Уменьшенная мощность галогенной подсветки.

■ Управление ресурсами.

# <span id="page-3-0"></span>**Указатель деталей и органов управления**

# **Вид спереди**

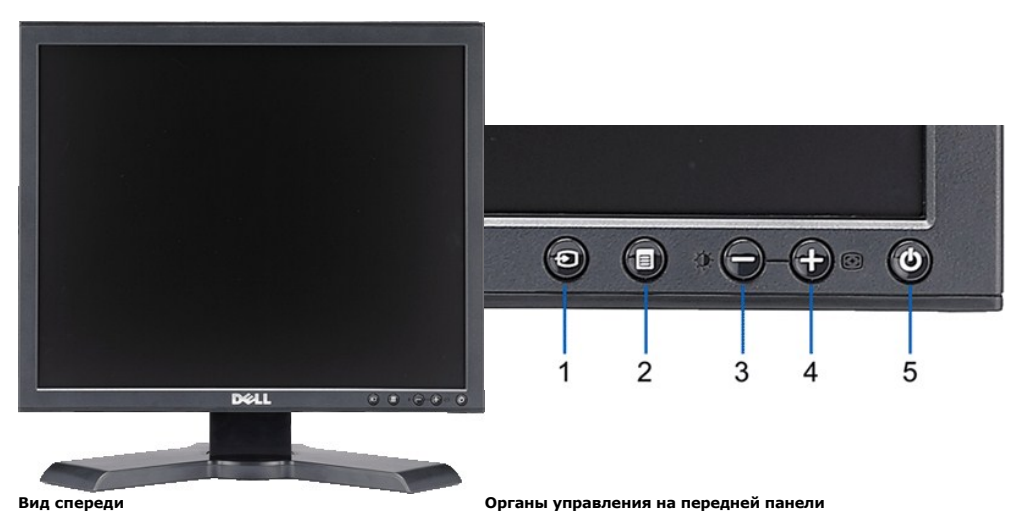

### **Метка Описание**

- **1** Выбор типа видеовхода
- **2** Кнопка экранного меню / выбора
- **3** Яркость и контрастность / Кнопка "Вниз" (-)
- **4** Авторегулировка / Кнопка "Вверх" (+)
- **5** Кнопка питания (с подсветкой)

# **Вид сзади**

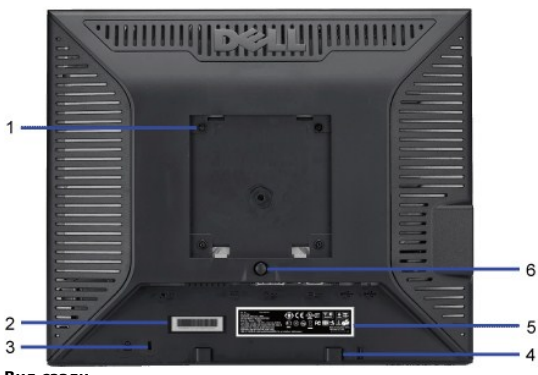

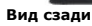

- **1** Крепежные отверстия стандарта VESA (100 мм) Используются для крепления монитора на стену.<br>(под съемной пластиной VESA)
- 
- 
- 
- 
- **<sup>5</sup>** Шильдик с указанием соответствия нормативным

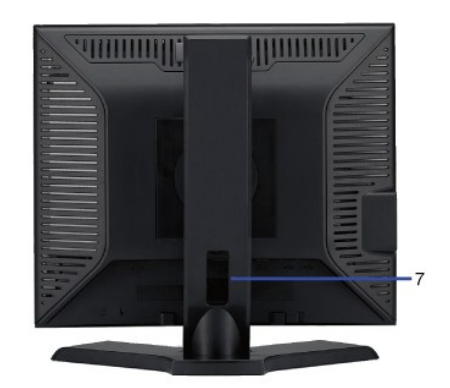

#### **Метка Описание/Назначение**

**<sup>2</sup>** Шильдик с серийным номером и штрихкодом Этот номер вам нужно будет сообщить при обращении в службу технической поддержки компании Dell.

**3** Гнездо для подсоединения замка защиты Используется для предотвращения кражи монитора.

**4** Кронштейны для крепления звуковой системы Dell Soundbar Служат для подсоединения дополнительно приобретаемой звуковой системы Dell Soun

Перечень сертификатов регулирующих органов.

- 
- 

**6** Кнопка отсоединения подставки **Нажмите**, чтобы отсоединить подставку. **7** Гнездо для укладки кабелей **Пля советая для удобства укладки кабели пропускаются через отверстие.** 

# **Вид сбоку**

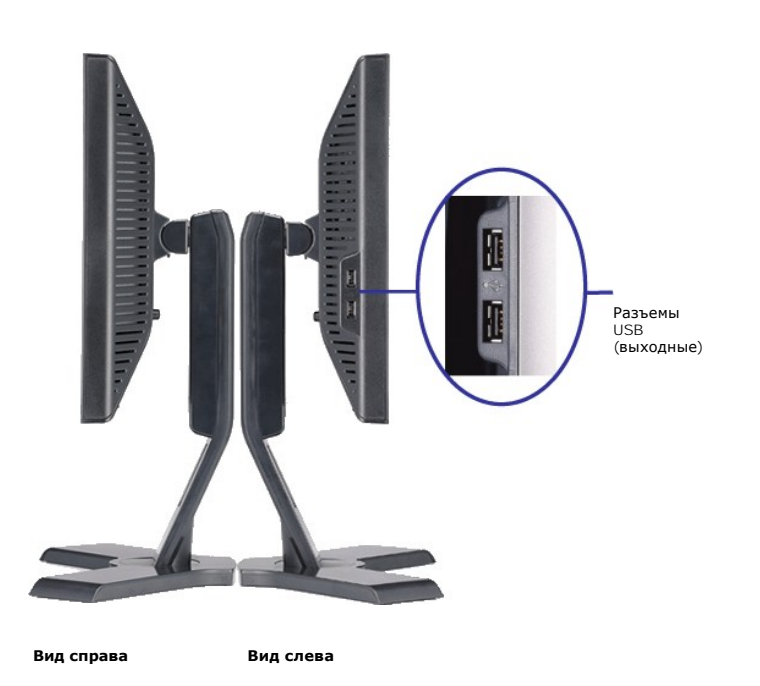

# **Вид снизу**

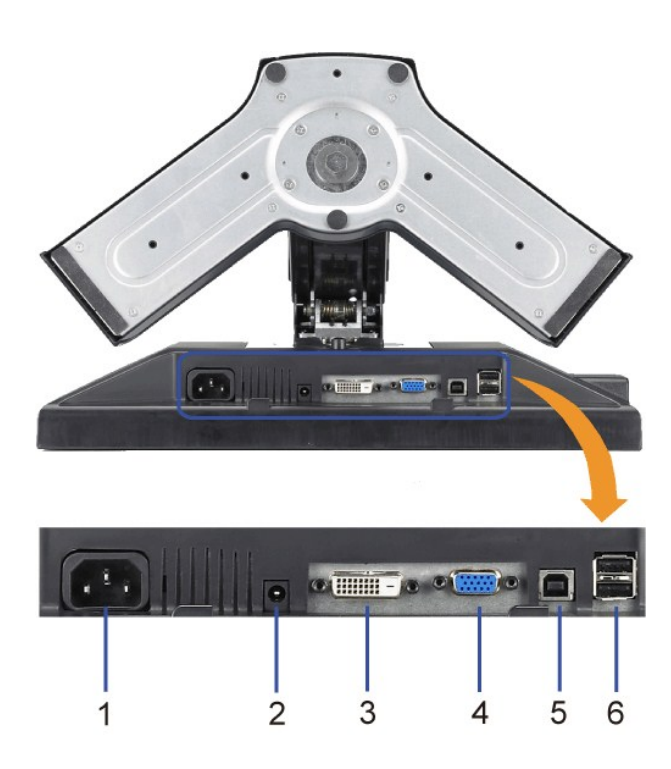

#### <span id="page-5-1"></span>**Вид снизу**

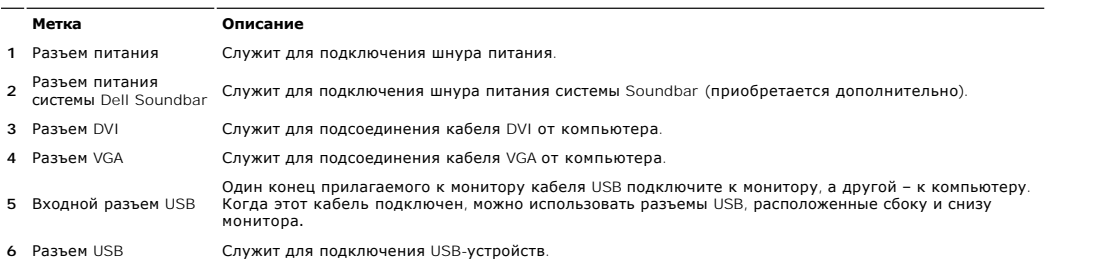

# <span id="page-5-0"></span>**Технические характеристики монитора**

# **Режимы управления питанием**

Если в вашем компьютере установлена видеокарта, отвечающая стандарту VESA DPMS™, или соответствующее ПО, то монитор может автоматически<br>снижать потребляемую мощность во время бездействия. Это называется режимом энергосбе

**P170S**

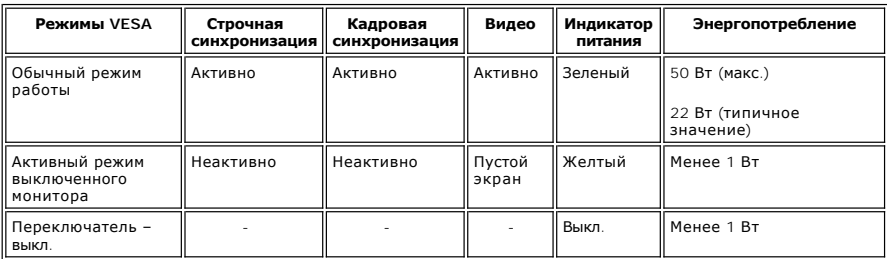

**P190S**

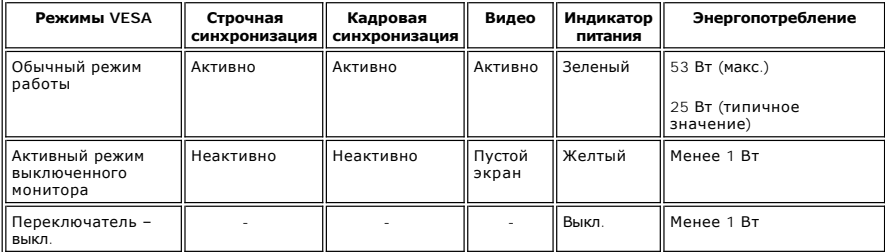

**ПРИМЕЧАНИЕ:** Этот монитор соответствует спецификации ENERGY STAR® и требованиям управления электропитанием TCO '03.

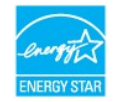

**ПРИМЕЧАНИЕ:** Нулевое энергопотребление в режиме ВЫКЛ. можно обеспечить только путем отключения сетевого шнура питания от монитора.

# **Назначение контактов**

**Разъем VGA**

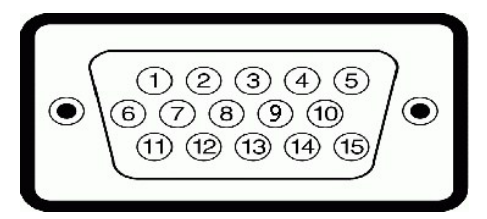

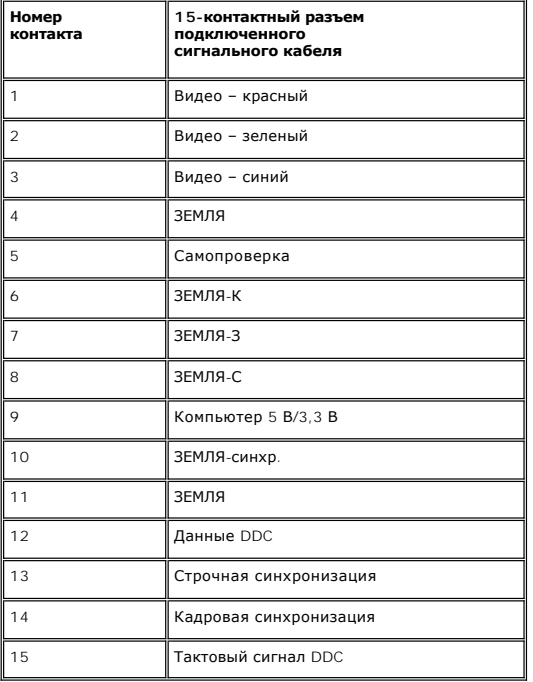

# **Разъем DVI**

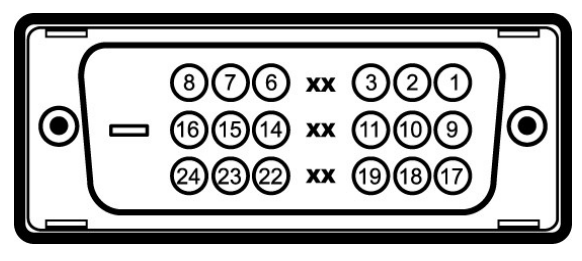

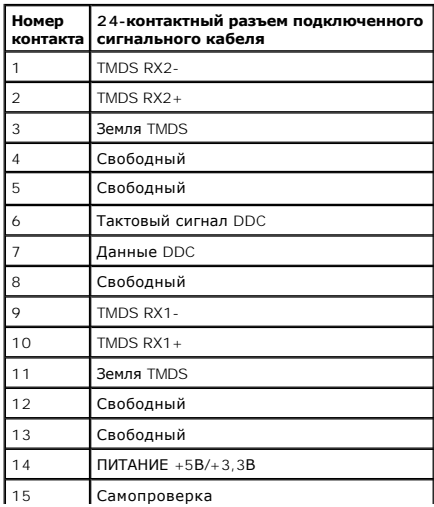

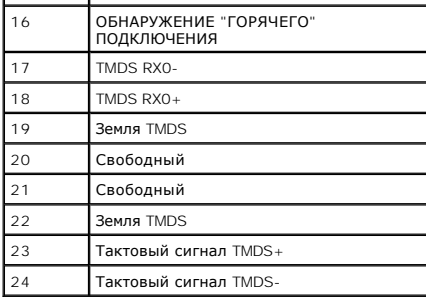

## **Интерфейс USB (универсальная последовательная шина)**

Этот монитор поддерживает высокоскоростной сертифицированный интерфейс USB 2.0.

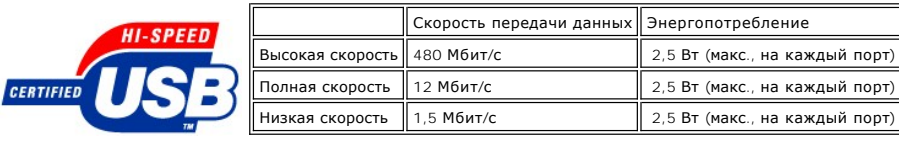

**USB-порты:** 

l **1 входной – сзади**  l **4 выходных – 2 сзади, 2 слева** 

**ПРИМЕЧАНИЕ**: Для использования возможностей USB 2.0 требуется компьютер, поддерживающий USB 2.0.

**ПРИМЕЧАНИЕ**: USB-интерфейс монитора работает ТОЛЬКО когда монитор включен (или находится в режиме энергосбережения). При выключении и затем включении монитора происходит перезагрузка USB-интерфейса. Для возобновления обычных функциональных возможностей<br>подключенных внешних устройств может потребоваться несколько секунд.

### **Технические характеристики плоской панели**

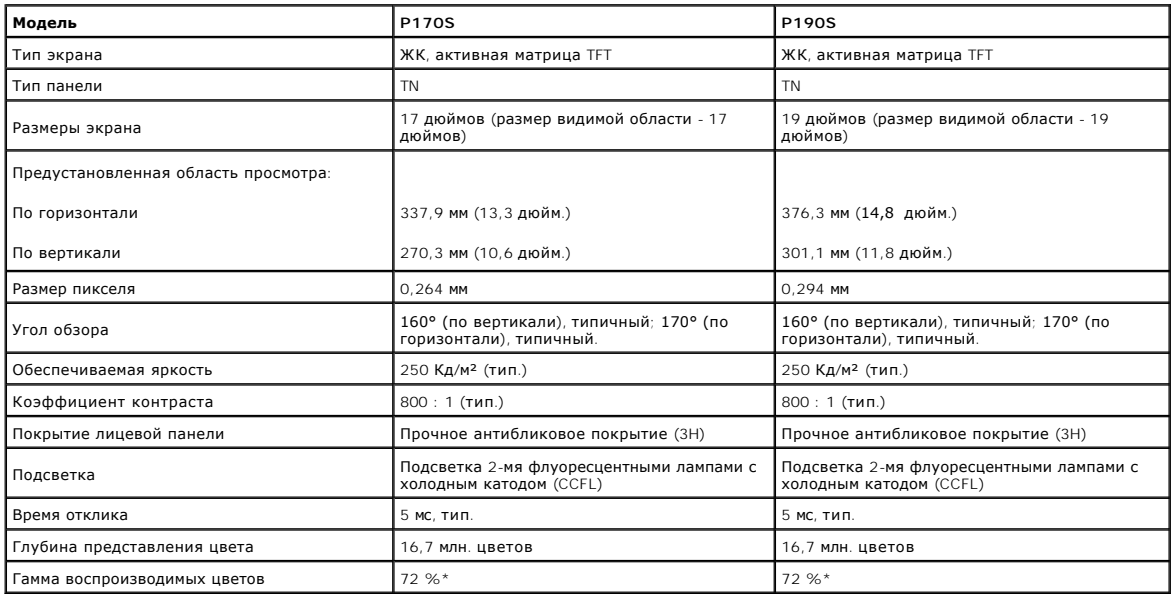

\* Гамма воспроизводимых цветов P170S/P190S (типичная) на основе CIE1976 (85%) и CIE1931 (72%).

## **Разрешение**

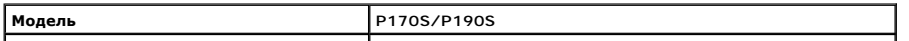

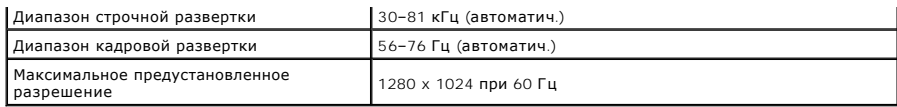

# **Предустановленные режимы отображения**

**P170S/P190S**

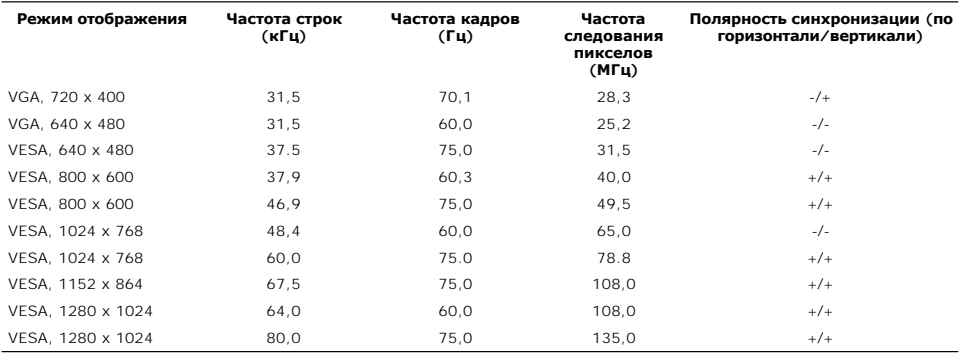

# **Электрические характеристики**

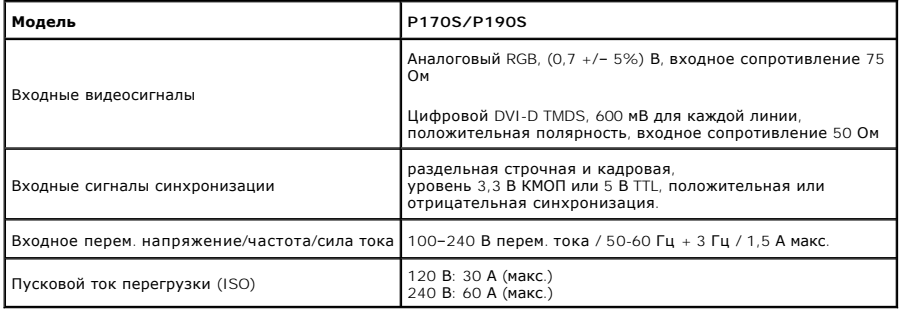

# **Физические характеристики**

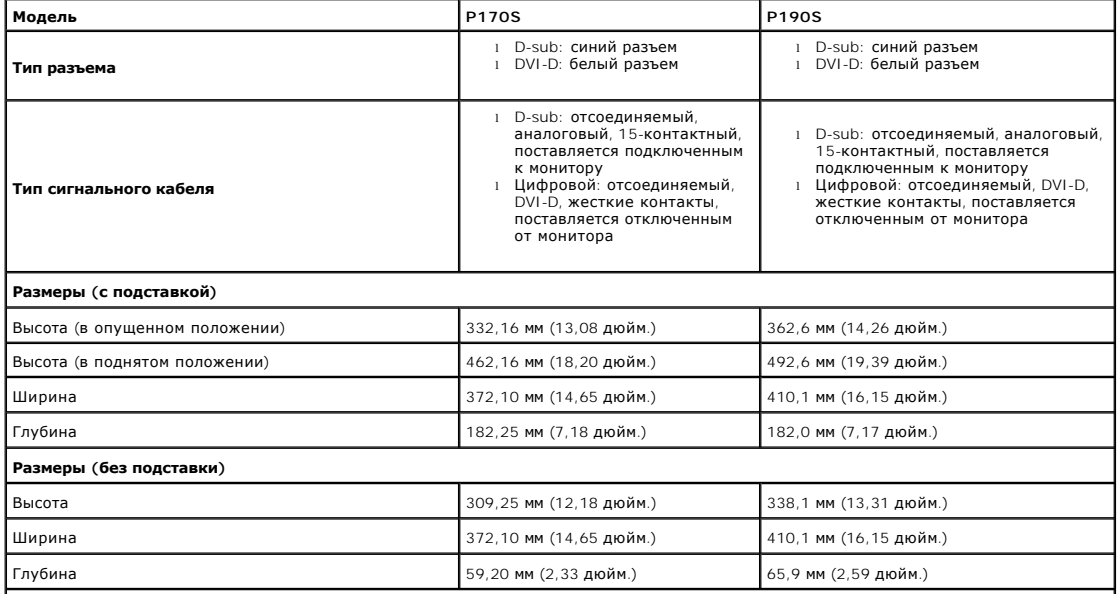

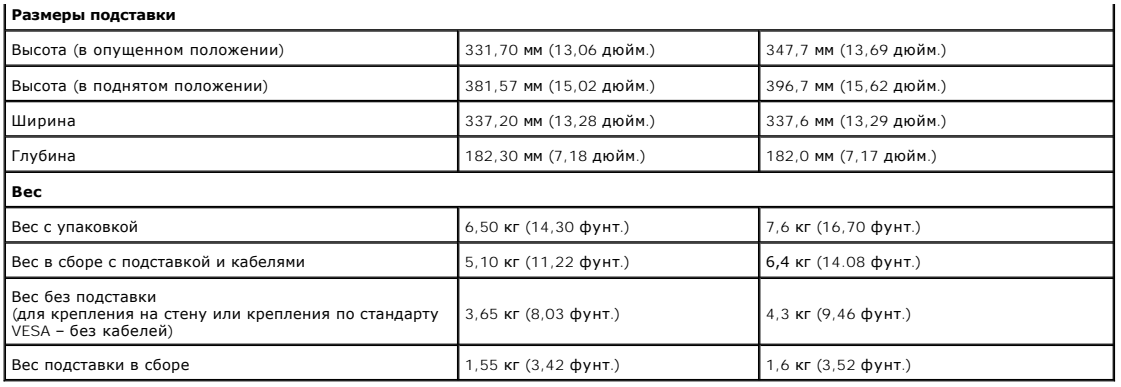

# **Условия окружающей среды**

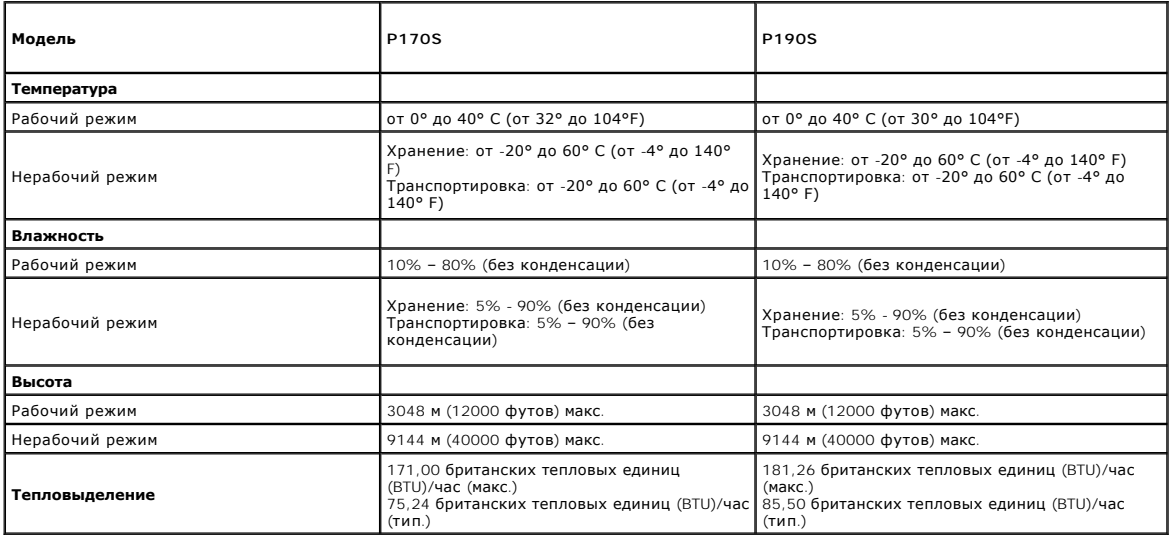

### <span id="page-9-0"></span>**Поддержка технологии Plug and Play**

Этот монитор можно подключать к любой системе, поддерживающей технологию Plug and Play. Монитор автоматически выдает компьютерной<br>системе свой код Extended Display Identification Data (EDID) по протоколу Display Data Chan монитора выполняется автоматически.

### <span id="page-9-1"></span>**Правила в отношении качества ЖК-монитора и пикселей**

В процессе производства ЖК мониторов допускается фиксация одного или нескольких пикселей в неизменяемом состоянии. Эти пиксели малозаметны,<br>и они не влияют на качество отображения или эксплуатационные характеристики монит

# <span id="page-9-2"></span>**Руководство по техническому обслуживанию**

# **Уход за монитором**

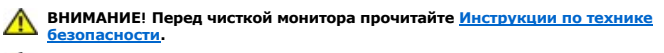

**ВНИМАНИЕ! Перед чисткой монитора отключите его шнур питания от розетки.** 

Соблюдайте приведенные ниже указания по распаковке и чистке монитора и обращению с ним:

l Для чистки антистатического экрана осторожно протирайте его мягкой чистой тканью, смоченной в воде. По возможности применяйте

- специальную ткань для чистки экранов или растворы для чистки антистатических поверхностей. Не используйте бензол, разбавители,<br>нашатырный спирт, абразивные чистящие средства или сжатый воздух.<br>1 Для чистки монитора исполь
- 
- молочно-матовая пленка.<br>1 Если после распаковки монитора заметите на нем белый порошок, то очистите его тканью.<br>1 Обращаться с монитором нужно бережно, чтобы не поцарапать темный корпус монитора, так как на нем царапины
- светлых корпусах. l Для сохранения высокого качества изображения на мониторе используйте подвижные экранные заставки и выключайте питание монитора, если он не используется.

[К Содержанию](file:///C:/data/Monitors/P190S/ru/UG/index.htm)

# <span id="page-11-0"></span>**Приложение**

**Dell™ Плоскопанельный монитор P170S/P190S - Руководство пользователя**

- [Инструкции по безопасности](#page-11-1)
- Положение FCC (только США) [и прочая нормативная информация](#page-11-2)

[Связаться с](#page-11-3) Dell

# <span id="page-11-1"></span>**ОСТОРОЖНО! Инструкции по безопасности**

ОСТОРОЖНО! Использование средств управления, настроек или процедур, отличных от указанных в настоящем документе, может<br>привести к поражению электрическим током и/или механическим повреждениям.

Для получения информации по безопасности см. инструкции по безопасности, прилагаемые к монитору.

# <span id="page-11-2"></span>**Положение FCC (только США) и прочая нормативная информация**

Для просмотра положений FCC и прочей нормативной информации см. веб-сайт по соответствию на **[www.dell.com\regulatory\\_compliance](http://www.dell.com/regulatory_compliance)**

# <span id="page-11-3"></span>**Связаться с Dell**

**Для заказчиков в США, звоните 800-WWW-DELL (800-999-3355).**

**ПРИМЕЧАНИЕ:** Если у вас нет активного Интернет-подключения, контактную информацию можно найти на инвойсе покупки, упаковке, счете или в каталоге продукции Dell.

Dell предоставляет онлайновую и телефонную поддержку, а также опции обслуживания. Доступность зависит от страны и продукта, и<br>некоторые услуги могут быть недоступны в вашем регионе. Для связи с Dell по вопросам продаж, те

#### 1. Посетите **[support.dell.com](http://www.support.dell.com/)**.

- 2. Проверьте свою страну или регион в выпадающем меню **Выбрать страну/Регион** внизу страницы.
- 3. Нажмите **Связаться с нами** слева.
- 4. Выберите соответствующую ссылку на услугу или поддержку.
- 5. Выберите удобный для себя метод связи с Dell.

<span id="page-12-0"></span>[Вернуться на страницу содержания](file:///C:/data/Monitors/P190S/ru/UG/optimal.htm)

## **Установка монитора**

**Dell™ Плоскопанельный монитор P170S/P190S**

# **Если у вас ПК или ноутбук Dell™ с доступом в Интернет**

1. Перейдите на **[http://support.dell.com](http://support.dell.com/),** введите сервисный тег и загрузите последний драйвер для своей графической карты.

2. После установки драйверов для графического адаптера попытайтесь вновь установить разрешение **1280 x 1024** .

**ПРИМЕЧАНИЕ**: Если установить разрешение на 1280 х 1024 не удается, обратитесь в Dell™ , чтобы узнать о графическом адаптере, который<br>подддерживает данные разрешения.

# <span id="page-13-0"></span>**Установка монитора**

**Dell™ Плоскопанельный монитор P170S/P190S**

# **Если у вас ПК, ноутбук или графическая карта производства другой компании**

1. Щелкните правой кнопкой на рабочем столе и выберите пункт **«Свойства»**.

2. Откройте вкладку **«Настройки»**.

3. Нажмите **Дополнительно**.

4. Определите поставщика своего графического контроллера из описания в верхней части окна (например, NVIDIA, ATI, Intel и пр.).

5. См. веб-сайт поставщика графической карты для поиска обновленного драйвера (например, [http://www.ATI.com](http://www.ati.com/) ИЛИ [http://www.NVIDIA.com](http://www.nvidia.com/) ).

6. После установки драйверов для графического адаптера попытайтесь вновь установить разрешение **1280 x 1024** .

**ПРИМЕЧАНИЕ:** Если установить разрешение на 1280 х 1024 не удается, обратитесь к производителю своего ПК или проанализируйте возможность<br>покупки графического адаптера, который подддерживает данное разрешение.

<span id="page-14-0"></span>[К Содержанию](file:///C:/data/Monitors/P190S/ru/UG/index.htm)

### **Работа с монитором**

**Руководство пользователя плоскопанельного монитора Dell™ P170S/P190S**

- [Органы управления на передней панели](#page-14-1)
- [Экранное меню](#page-15-0)
- Установка максимального разрешения
- Звуковая система Dell Soundbar (приобретается дополнительно)
- Наклон, разворот и регулировка по высоте
- Изменение угла поворота монитора

# <span id="page-14-1"></span>**Органы управления на передней панели**

Для регулировки характеристик выводимого на экран изображения используйте органы управления на передней панели монитора. При регулировке с<br>помощью этих кнопок на экранном меню отображаются цифровые значения изменяемых хар

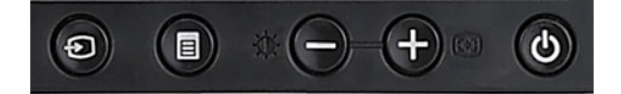

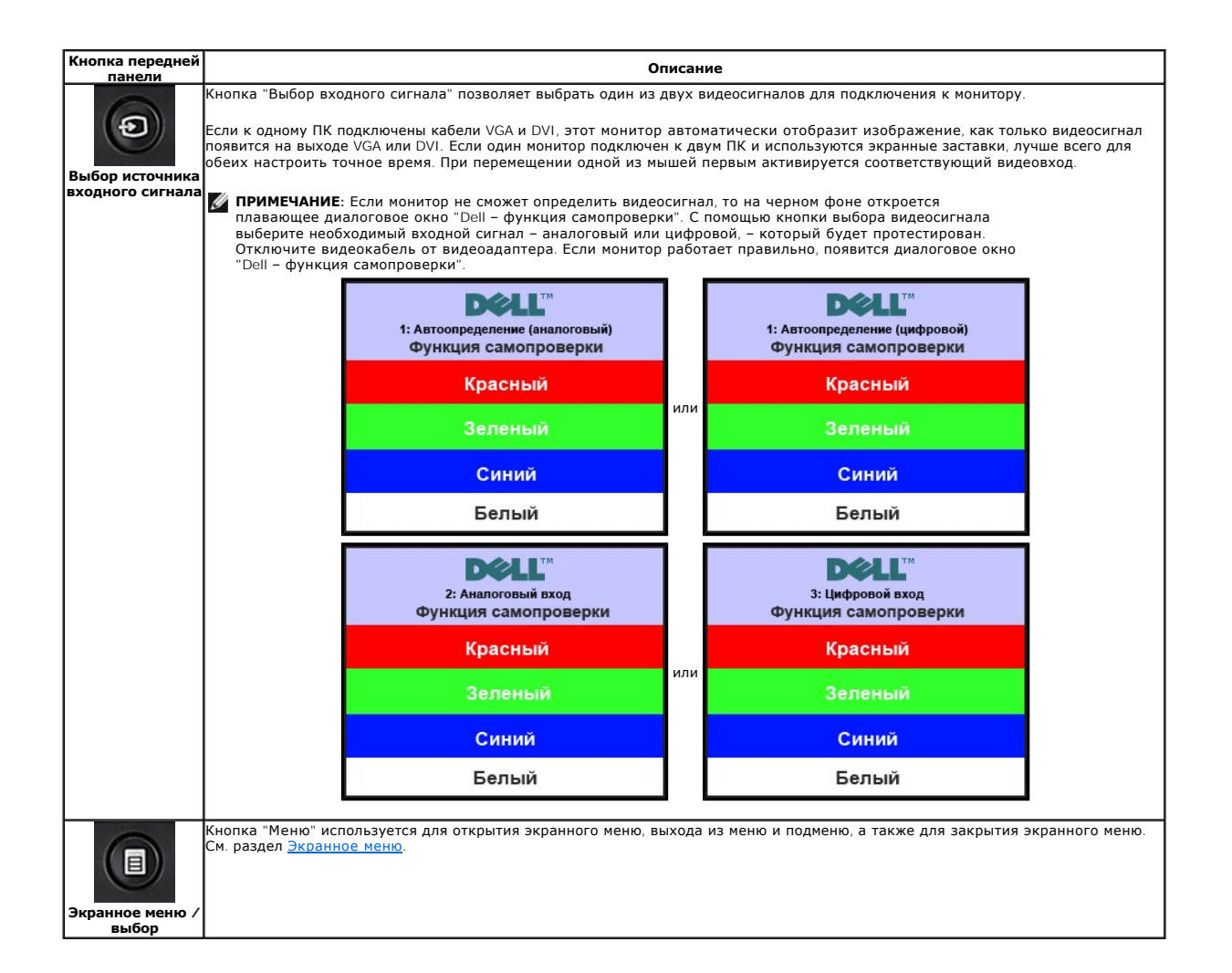

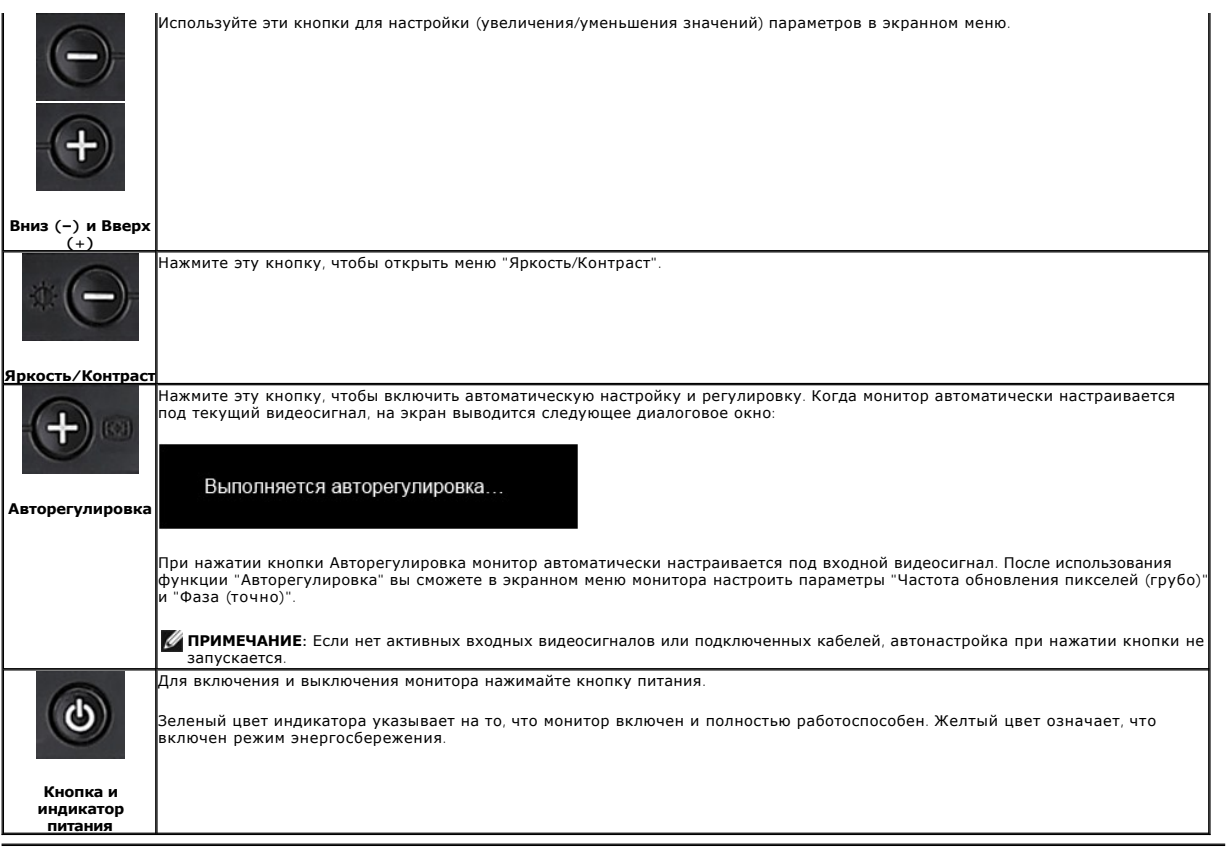

# <span id="page-15-0"></span>**Экранное меню**

### **Система меню**

ПРИМЕЧАНИЕ:Если вы измените настройки и затем либо откроете другое меню, либо закроете экранное меню, то монитор автоматически<br>сохранит сделанные вами изменения. Изменения также сохранятся, если вы измените настройки и за

Нажмите кнопку MENU для открытия экранного меню и отображения главного меню. **1.** Нажмите кнопку MENU для открытия экранного меню и отображения главного меню.

**Главное меню для аналогового (VGA) входа Главное меню для автоопределения** 

**цифрового (DVI) входа** 

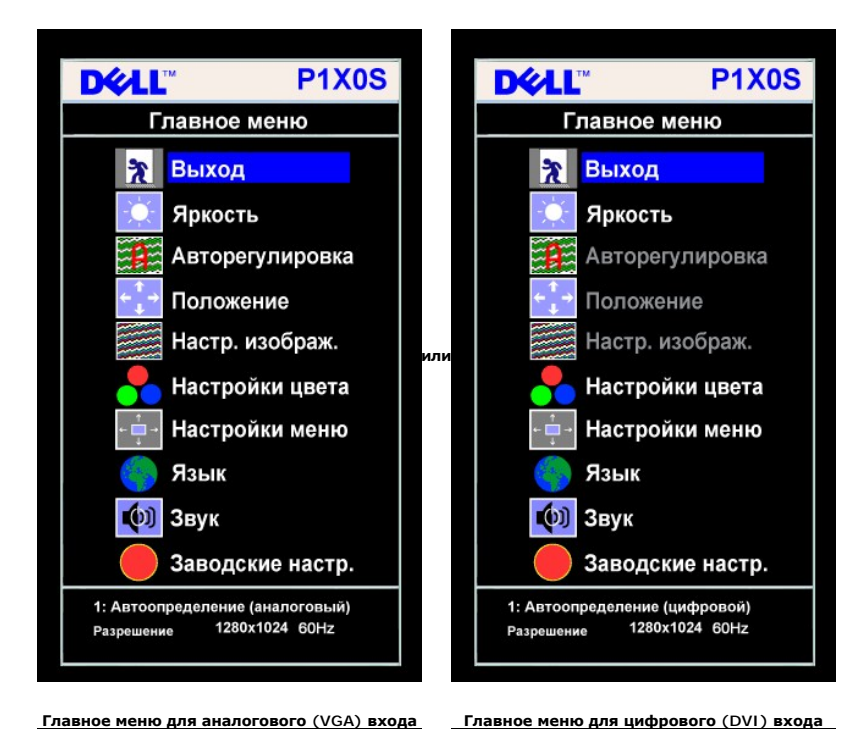

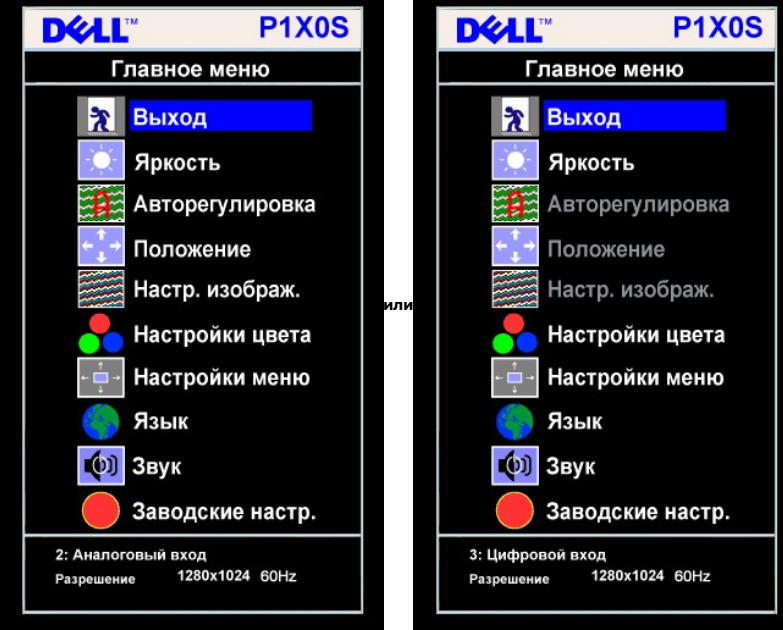

**ПРИМЕЧАНИЕ:** Функции "Авторегулировка", "Положение" и "Настр. изображ." доступны только при использовании Ø

аналогового (VGA) разъема.

2. Для переключения между параметрами нажимайте кнопки - и +. При переходе от одного значка к другому имя параметра будет выделяться подсве приведен полный перечень всех параметров, доступных для этого монитора.

**3.** Нажмите один раз кнопку MENU, чтобы активировать выделенную функцию.

**4.** Нажатием –/+ выберите нужный параметр.

**5.** Нажмите кнопку MENU для входа в строку слайдера и затем используйте кнопки **–** и **+** в соответствии с индикаторами меню для внесения изменений. 6. Нажмите один раз кнопку MENU, чтобы вернуться в главное меню и выбрать другую функцию, или нажмите кнопку MENU два или три раза, чтобы за

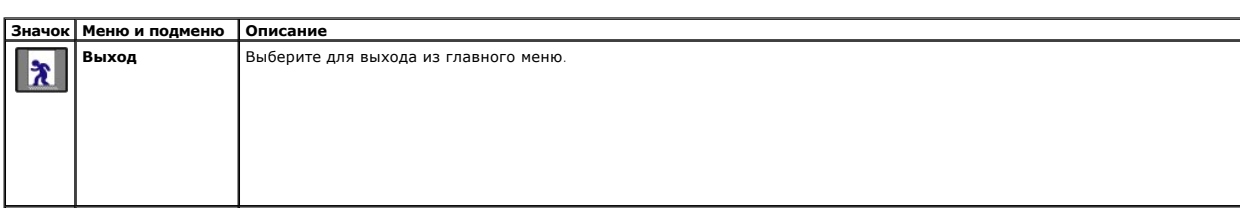

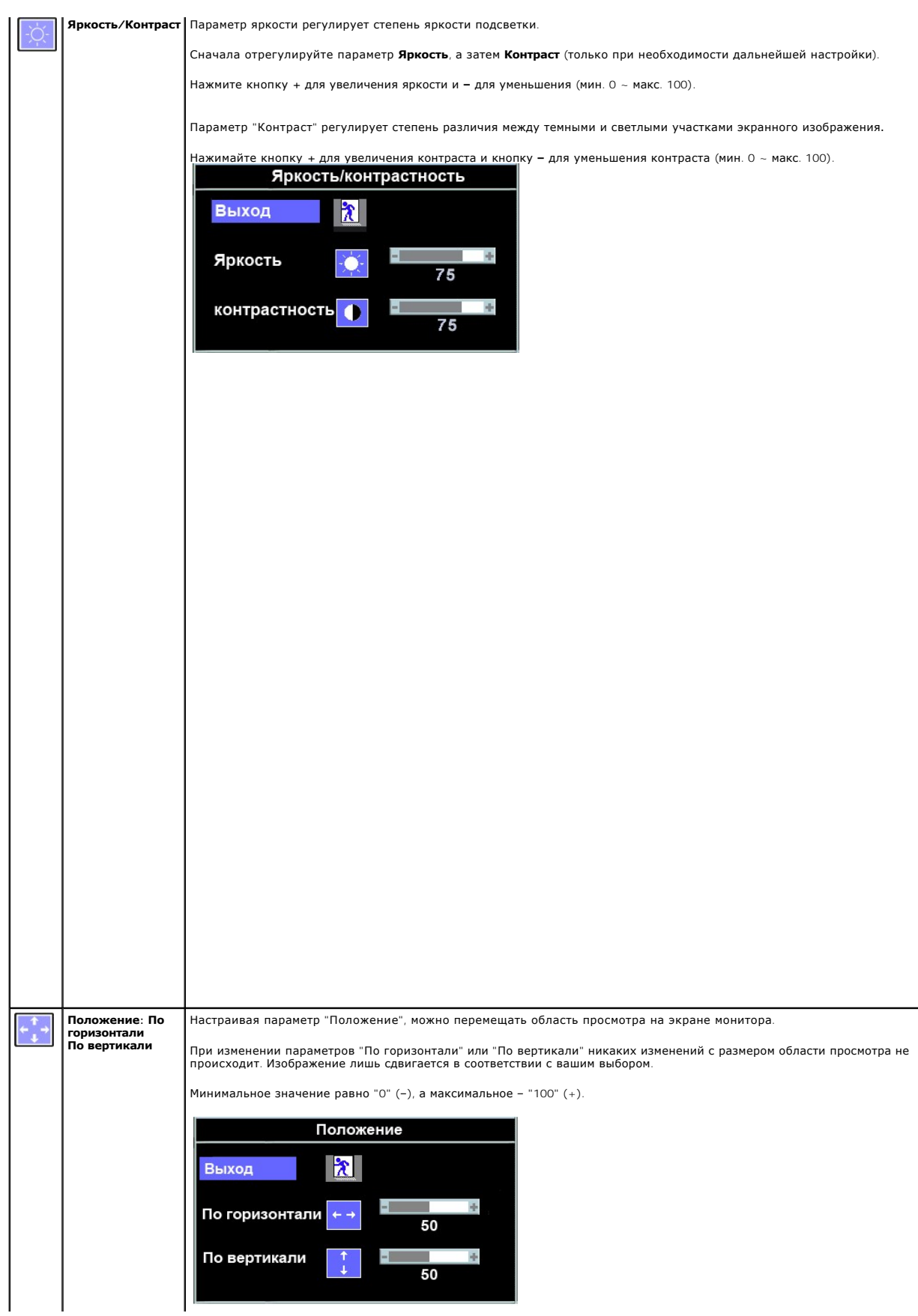

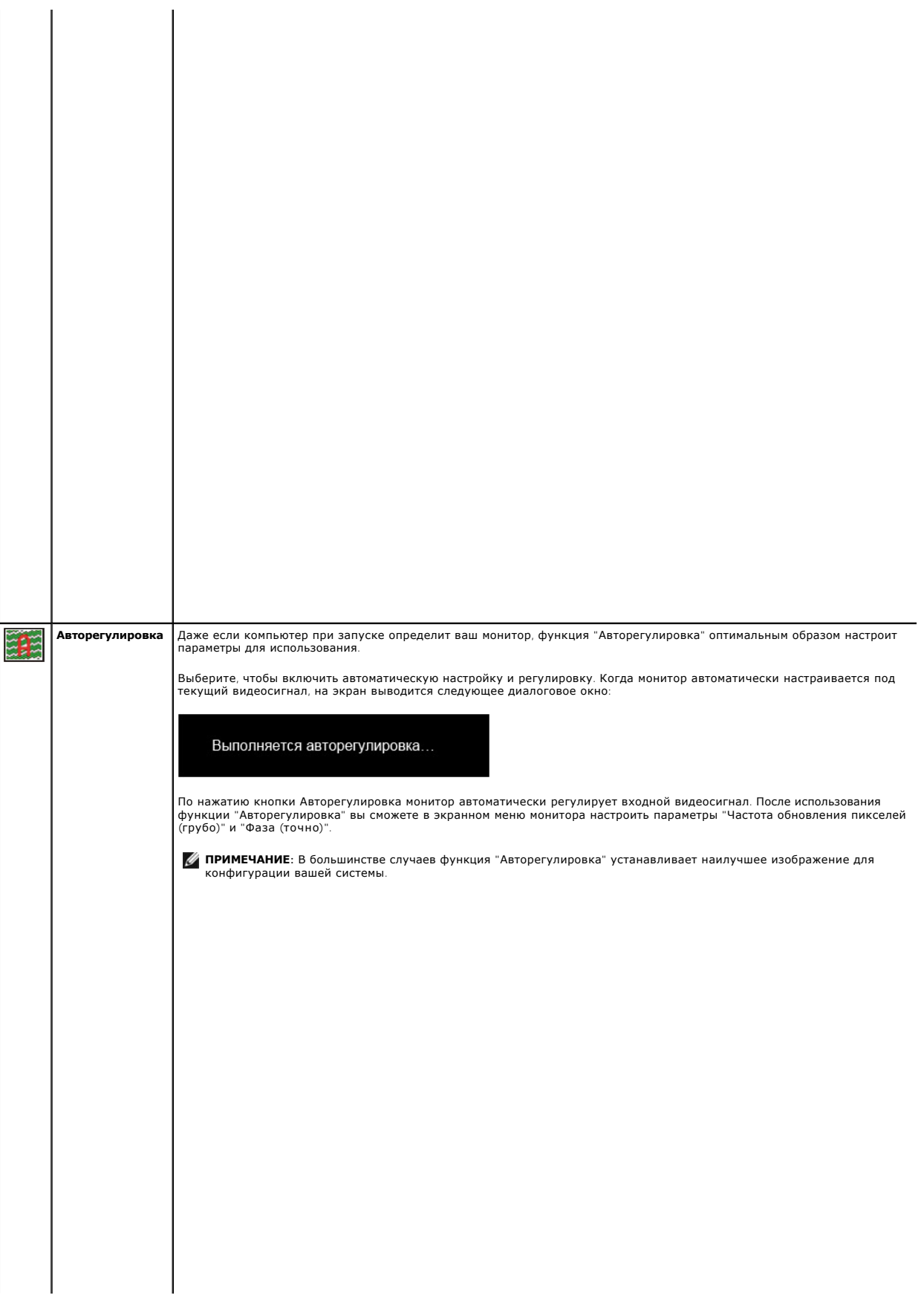

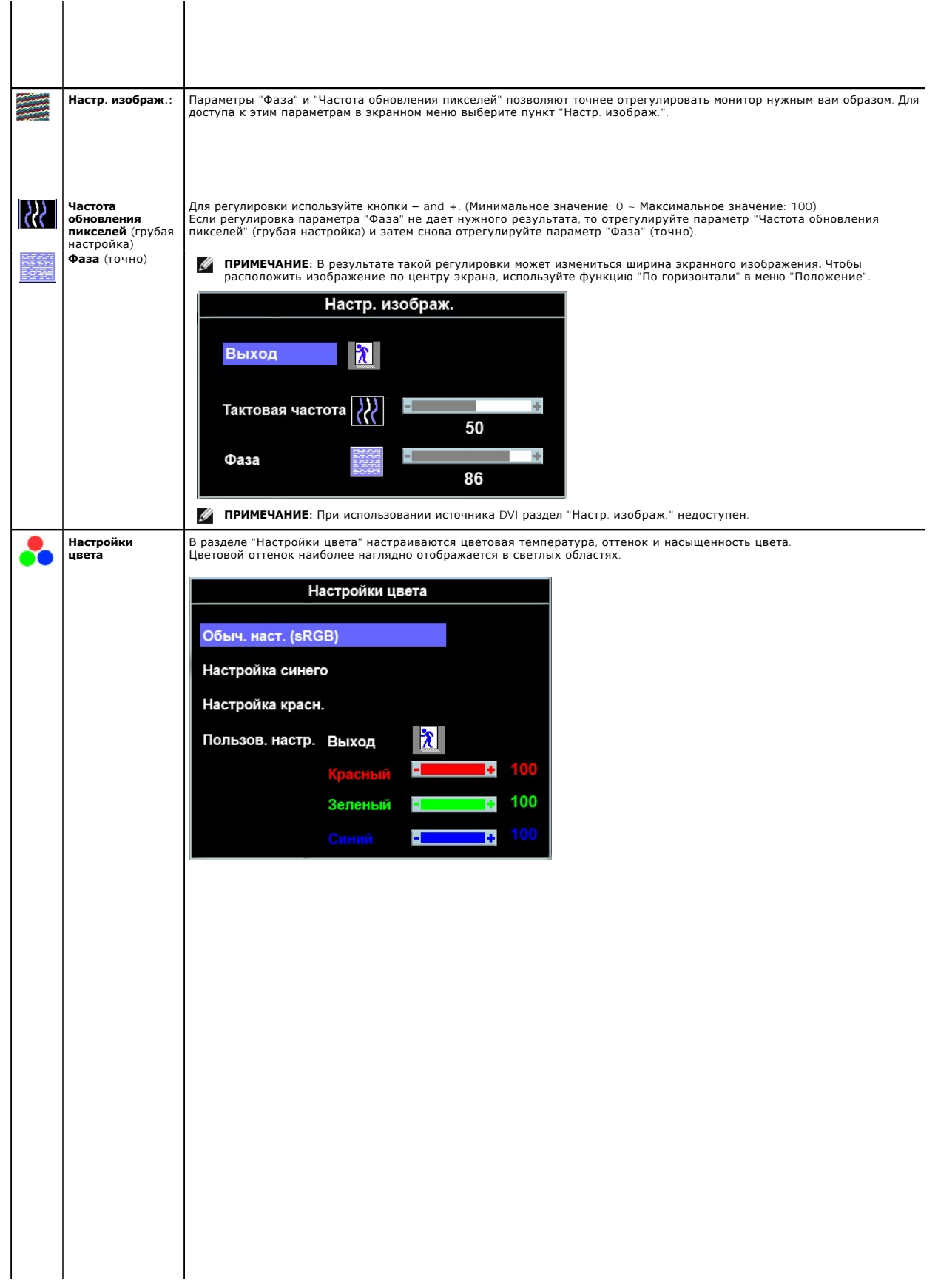

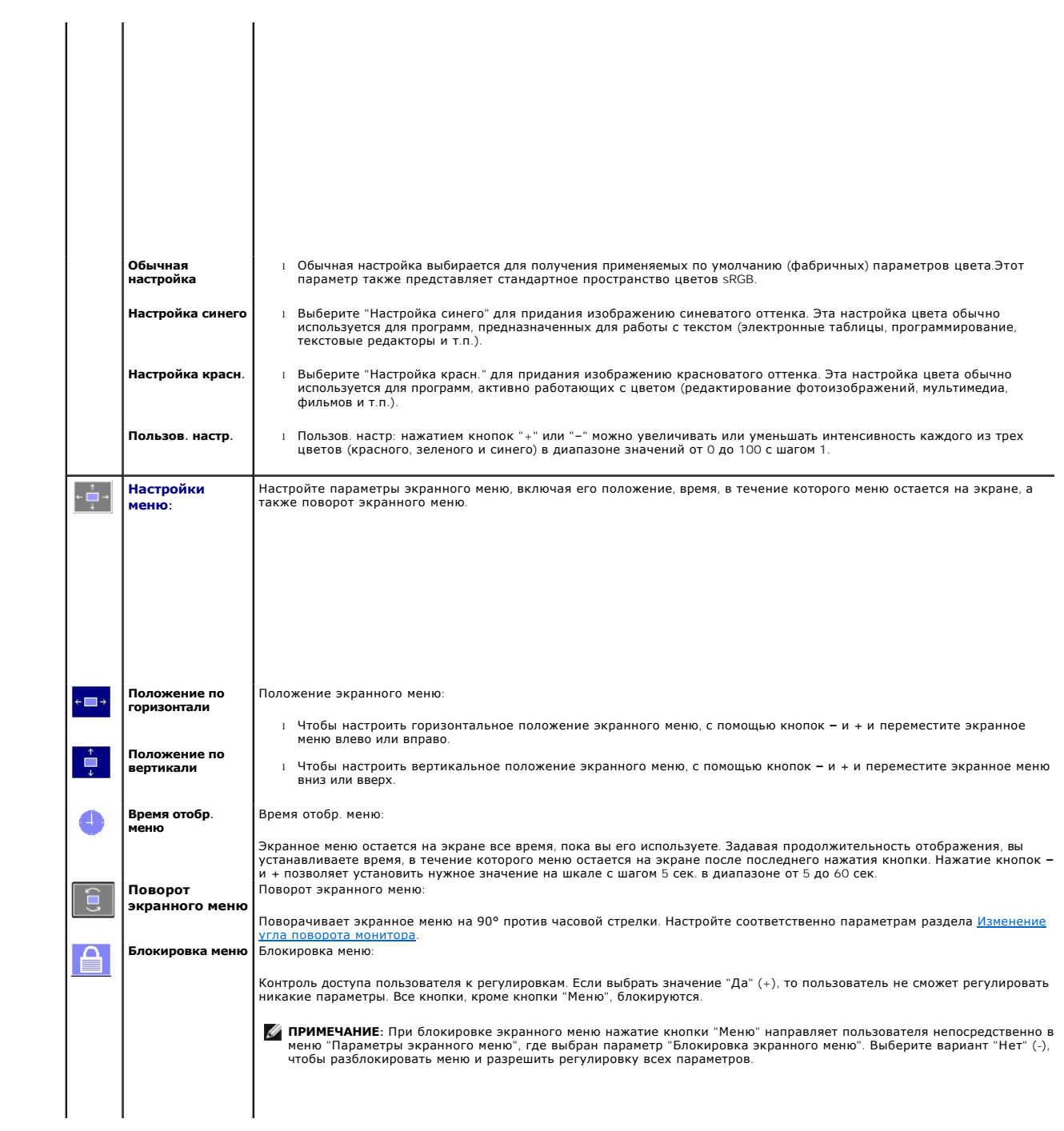

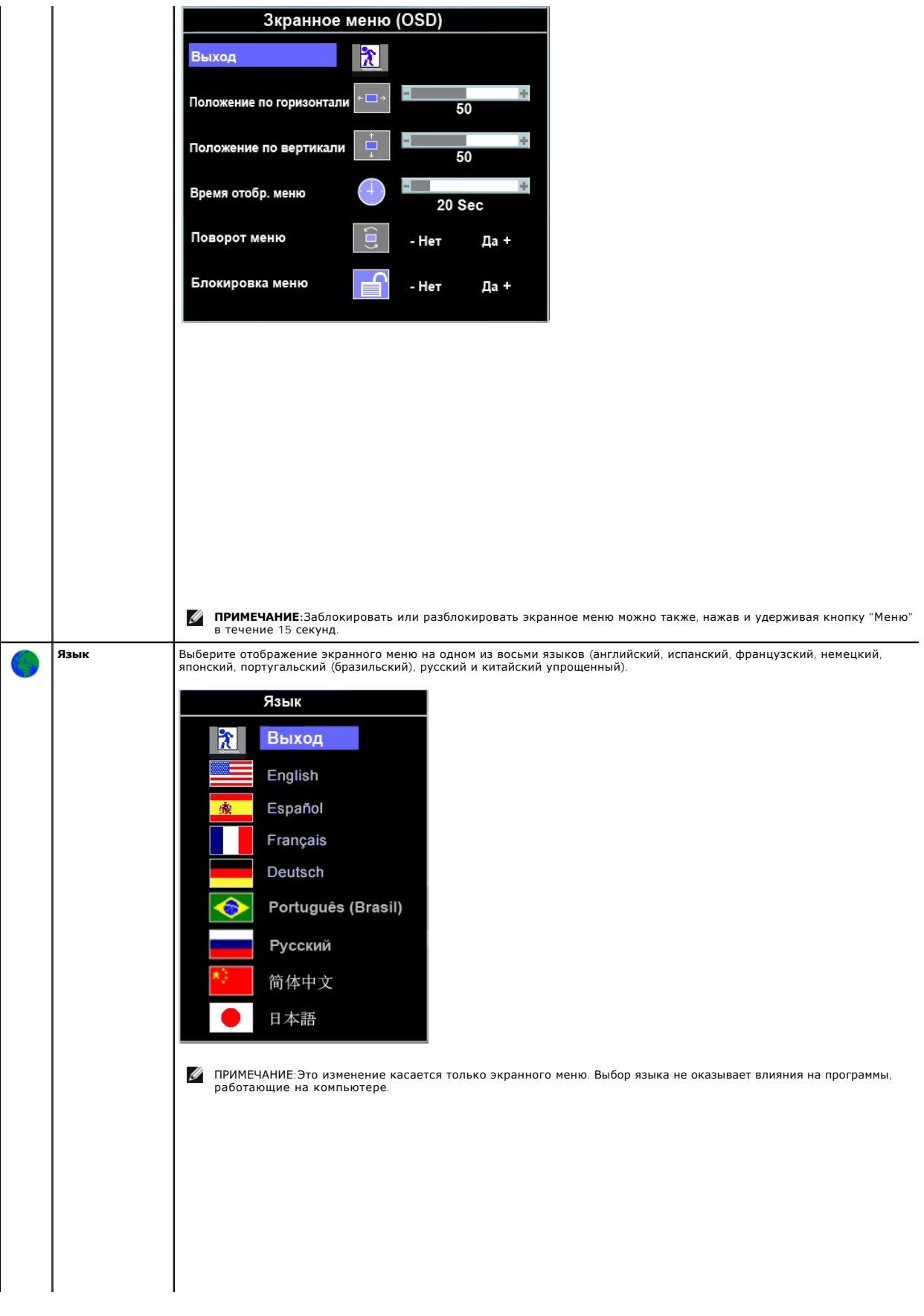

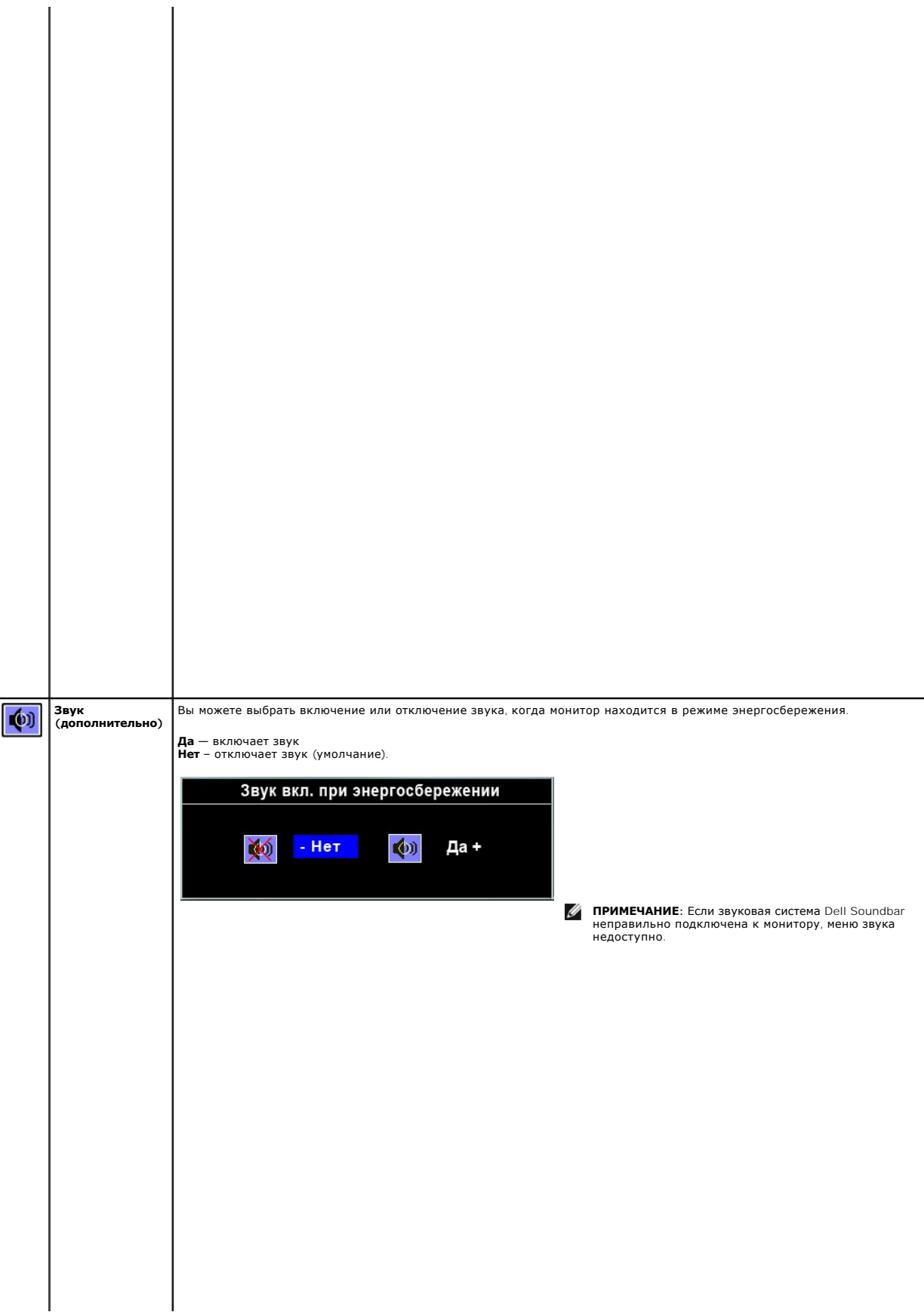

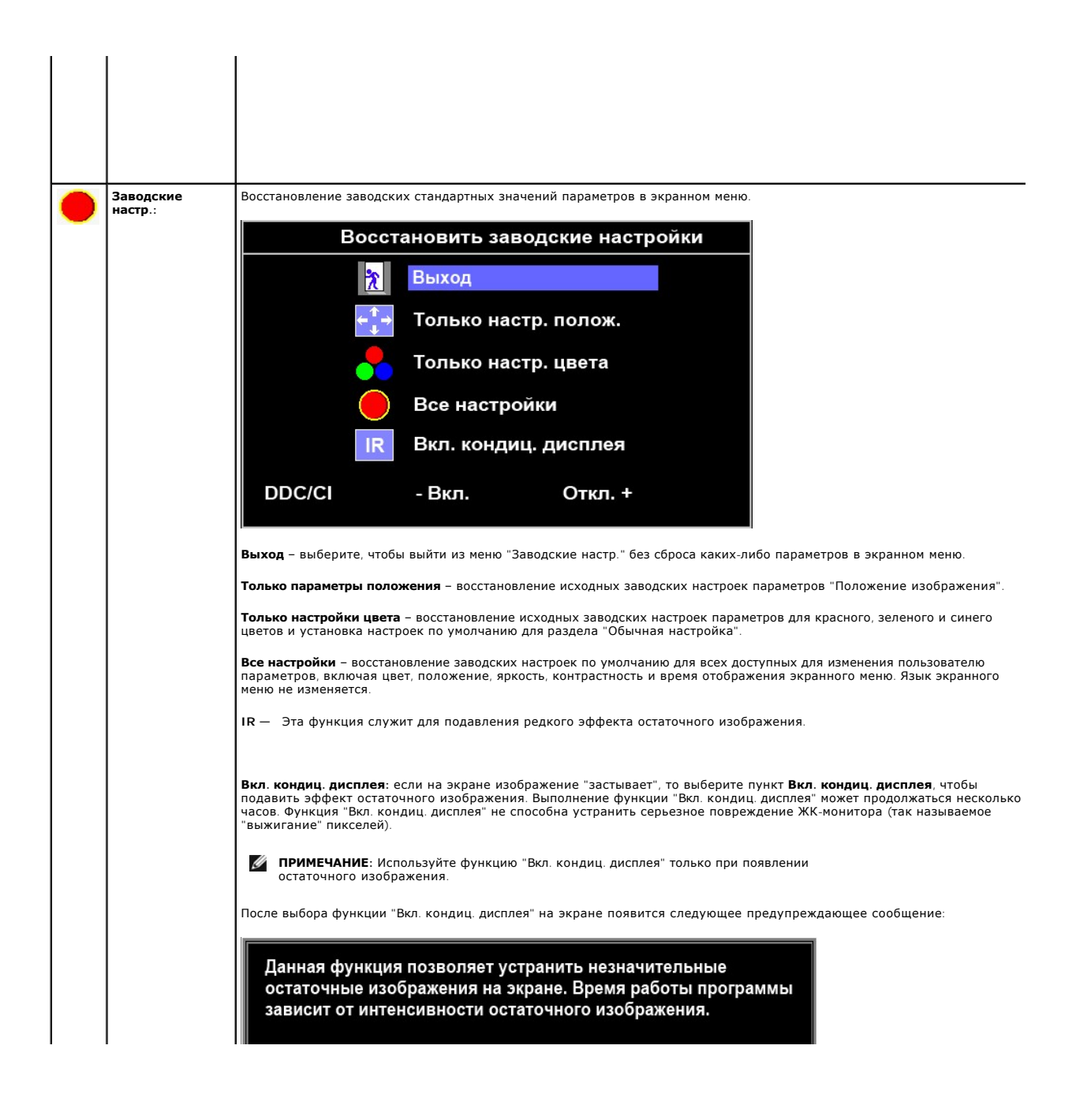

# <span id="page-24-0"></span>**Установка монитора**

**Dell™ Плоскопанельный монитор P170S/P190S**

# **Установка разрешения дисплея на 1280 x 1024 (макс.)**

Для оптимальной работы дисплея при использовании ОС Microsoft® Windows® установите его разрешение на 1280 x 1024 пикселей, выполнив следующие шаги:

1. Щелкните правой кнопкой на рабочем столе и выберите пункт **«Свойства»**.

2. Откройте вкладку **«Настройки»**.

3. Передвиньте слайдер вправо, удерживая его левой кнопкой мыши и установите разрешение экрана на **1280 x 1024** .

4. Нажмите **OK**.

Если вы не видите варианта **1280 x 1024** , может понадобиться обновить графический драйвер. Выберите сценарий ниже, который наилучшим образом описывает используемую РС-систему, и следуйте приведенным инструкциям:

**1: [Если у вас ПК или ноутбук Dell™ с доступом в Интернет](file:///C:/data/Monitors/P190S/ru/UG/internet.htm).**

**2: Если у вас ПК, [ноутбук или графическая карта производства другой компании](file:///C:/data/Monitors/P190S/ru/UG/non-dell.htm).**

# <span id="page-25-0"></span>**Dell™ Плоскопанельный монитор P170S/P190S**

### **[Руководство пользователя](file:///C:/data/Monitors/P190S/ru/UG/index.htm)**

**[Установка разрешения дисплея на](file:///C:/data/Monitors/P190S/ru/UG/optimal.htm) 1280 x 1024 (макс.)**

### **Информация данного документа может изменяться без предварительного уведомления. © 2010 Dell Inc. Все права защищены**

Воспроизводство данных материалов в любой форме без письменного разрешения Dell Inc. строго запрещено.

Товарные знаки, используемые в данном тексте: *DELL и* логотип *DELL являются товарными знаками Dell Inc.:Microsoft, Windows, и Windows Vista являются товарными знаками<br>или зарегистрированными товарным знаками Microsoft в* 

Прочие товарные знаки и торговые марки могут использоваться в данном документе для отражения и марки продуктов которых здесь упоминаются. Dell<br>Inc. не преследует любых интересов в отношении товарных знаком и торговых маро

**Модель P170Sb/P190Sb/P170St/P190St/P170Sf/P190Sf/P190Sc** 

**Январь 2010, Редакция A02**

#### <span id="page-26-0"></span>[К Содержанию](file:///C:/data/Monitors/P190S/ru/UG/index.htm)

### **Установка монитора**

**Руководство пользователя плоскопанельного монитора Dell™ P170S/P190S**

- [Прикрепление подставки](#page-26-1)
- [Подключение монитора](#page-26-2)
- [Укладка кабелей](#page-27-0)
- [Прикрепление звуковой панели](#page-28-0) Soundbar (опция)
- [Отсоединение подставки](#page-28-1)

## <span id="page-26-1"></span>**Прикрепление подставки**

**ПРИМЕЧАНИЕ**: Монитор поставляется с завода с отсоединенной подставкой.

**ПРИМЕЧАНИЕ**: это применимо к монитору с подставкой. При покупке подставки OptiPlex™ USFF 780/OptiPlex™ SFF 980 AIO ознакомьтесь с указаниям<br>установке в соответствующем руководстве по установке подставки AIO.

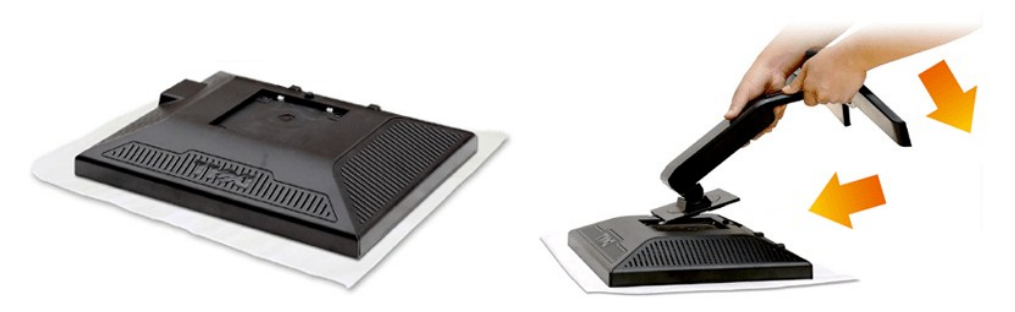

Снимите крышку монитора и положите монитор на нее.

1. Вставьте два выступа наверху подставки в пазы на задней стенке монитора.

2. Опустите подставку, чтобы крепежные элементы монитора вошли в зацепление с подставкой.

# <span id="page-26-2"></span>**Подключение монитора**

**ВНИМАНИЕ!** Перед выполнением каких-либо процедур, описанных в этом разделе, выполните <u>инструкции по технике безопасности</u>.

Для подключения монитора к компьютеру выполните следующие действия/указания:

- 
- 1. Выключите компьютер и отсоедините шнур питания.<br>2. Подключите кабель с белым (цифровой сигнал DVI-D) или синим (аналоговый сигнал VGA) разъемом от монитора к соответствующему<br> видеоразъему на задней стенке компьютер

**Подключение кабеля VGA с синим разъемом**

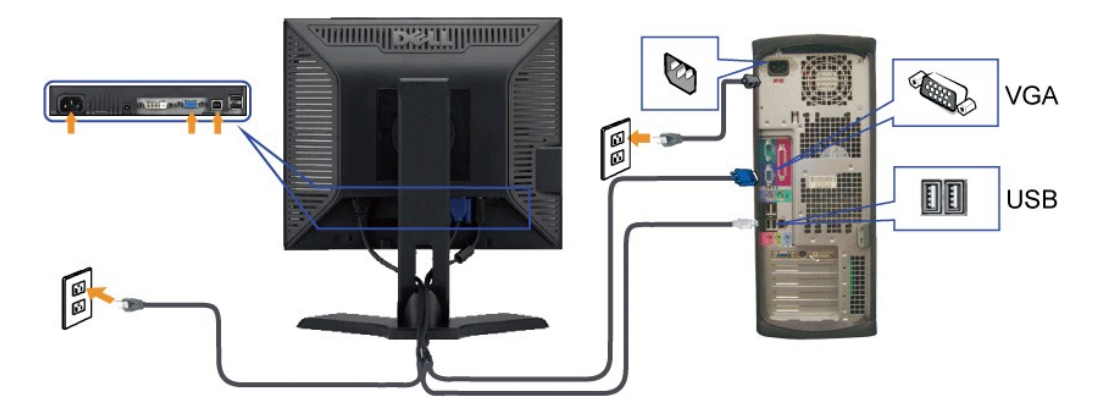

**Подключение белого кабеля DVI**

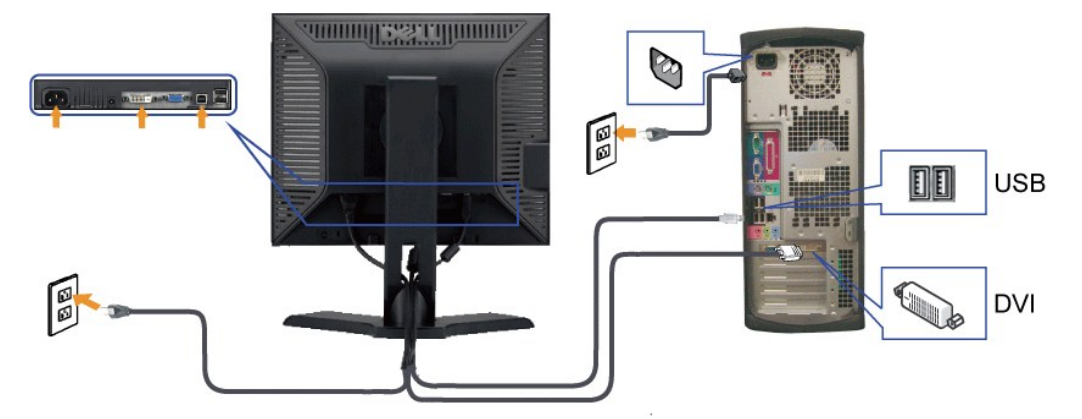

**ПРИМЕЧАНИЕ:** Рисунки приведены только для иллюстрации. Ваш компьютер может отличаться от показанного.

Подключив кабель VGA/DVI, выполните описанную ниже процедуру, чтобы завершить установку монитора:

- 
- 1. Подключите шнуры питания компьютера и монитора к розеткам.<br>2. Включите монитор и компьютер.<br> Если на мониторе появится изображение, значит, установка завершена. [Если на мониторе изображение отсутствует](file:///C:/data/Monitors/P190S/ru/UG/solve.htm), то см. раздел

# <span id="page-27-0"></span>**Укладка кабелей**

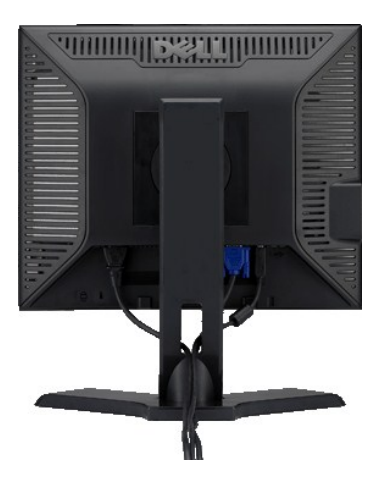

Подключив необходимые кабели к монитору и компьютеру (см. раздел [Подключение монитора](#page-26-2)), проведите их через специальное отверстие для укладки кабелей, как показано выше.

# <span id="page-28-0"></span>**Прикрепление звуковой панели Soundbar (опция)**

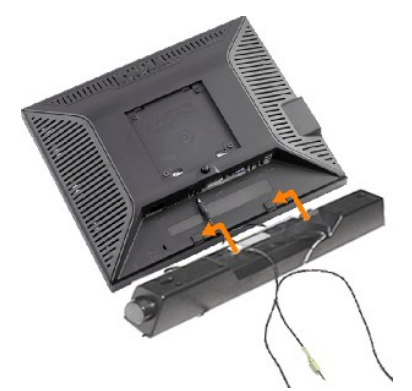

**1.** Встав позади монитора, прикрепите звуковую панель Soundbar, совместив два паза с двумя выступами вдоль нижнего края монитора.

- **2.** Сдвигайте звуковую панель Soundbar влево, пока она не встанет на место.
- **3.**  Подключите звуковую панель Soundbar к разъему питания пост. тока.
- **4.** Вставьте миништекер стереокабеля от звуковой панели Soundbar в гнездо аудиовыхода компьютера.

**ВНИМАНИЕ! Монитор разрешается использовать только со звуковой панелью Dell Soundbar**

# <span id="page-28-1"></span>**Отсоединение подставки**

Положив панель монитора на мягкую ткань или диванную подушку, нажмите и удерживайте кнопку отсоединения подставки, затем отсоедините подставку.

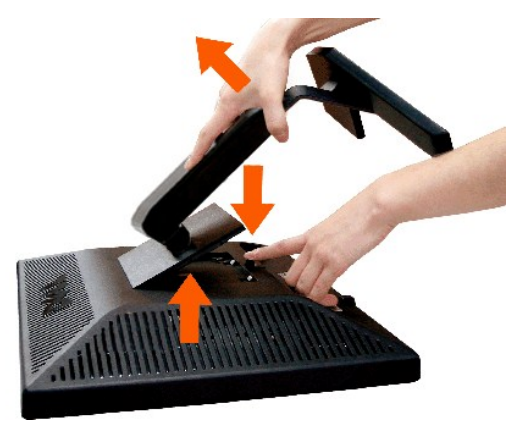

**ПРИМЕЧАНИЕ**: Чтобы во время отсоединения подставки не поцарапать ЖК-экран, обязательно положите монитор на чистую поверхность.

**ПРИМЕЧАНИЕ**: это применимо к монитору с подставкой. При покупке подставки OptiPlex™ USFF 780/OptiPlex™ SFF 980 AIO ознакомьтесь с указаниям<br>установке в соответствующем руководстве по установке подставки AIO.

[К Содержанию](file:///C:/data/Monitors/P190S/ru/UG/index.htm)

<span id="page-29-0"></span>[Назад к Содержанию](file:///C:/data/Monitors/P190S/ru/UG/index.htm)

# **Устранение проблем**

**Руководство пользователя плоскопанельного монитора Dell™ P170S/P190S** 

- [Самопроверка](#page-29-1)
- [Встроенные средства диагностики](#page-29-2)
- [Проблемы общего характера](#page-30-0)
- Проблемы, [связанные с монитором](#page-31-0)
- Проблемы, [характерные для универсальной последовательной шины](#page-31-1)
- Поиск и устранение неисправностей в звуковой панели Dell<sup>™</sup> Soundbar (опция)

**ВНИМАНИЕ! Перед выполнением каких-либо процедур, описанных в этом разделе, выполните [Правила техники безопасности](file:///C:/data/Monitors/P190S/ru/UG/appendx.htm#Safety%20Information).**

# <span id="page-29-1"></span>**Самопроверка**

Ваш монитор позволяет использовать функцию самопроверки работоспособности. Если монитор правильно подключен к компьютеру, но изображение на мониторе остается темным, то запустите функцию самопроверки монитора, выполнив следующие действия:

- 1. Выключите и компьютер, и монитор.
- 2. Отсоедините видеокабель от разъема на задней стенке компьютера. Для правильной работы функции самопроверки нужно отсоединить
- аналоговый видеокабель (с синим разъемом) от разъема на задней стенке компьютера. 3. Включите монитор.
- 

Если монитор работает правильно, но не обнаруживает видеосигнала, то на экране появится плавающее диалоговое окно (на черном фоне)<br>"Dell™ - Функция самопроверки". В режиме самопроверки СД-индикатор питания продолжает гор выбранного входного сигнала, на экране будет непрерывно отображаться одно из показанных ниже диалоговых окон.

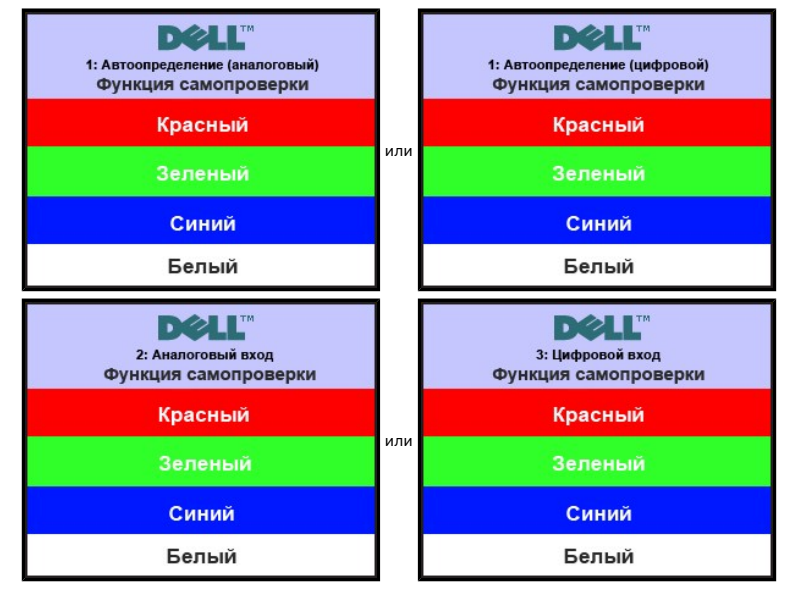

4. Это окно также появляется во время нормальной работы системы в случае отсоединения или повреждения видеокабеля.

5. Выключите монитор и заново подключите видеокабель; затем включите компьютер и монитор.

Если после выполнения предыдущей процедуры изображение на экране монитора все равно отсутствует, то проверьте видеоконтроллер и компьютер; ваш монитор работает нормально.

### <span id="page-29-2"></span>**Встроенные средства диагностики**

В вашем мониторе имеются встроенные средства диагностики, помогающие выявить источник (монитор, компьютер или видеокарта) неисправности, вызвавшей ненормальное изображение на экране.

**ПРИМЕЧАНИЕ:** Запускать встроенную функцию диагностики можно только после отсоединения видеокабеля и перевода монитора в *режим самопроверки*.

Запуск встроенной функции диагностики:

- 
- 1. Проверьте чистоту экрана (на поверхности экрана не должно быть пыли). 2. Отсоедините видеокабель(-и) от разъема на задней стенке компьютера или монитора. Монитор перейдет в режим самопроверки.

3. На передней панели одновременно нажмите кнопки *Menu (кнопка 2)* и *+ (кнопка 4)* и удерживайте их нажатыми в течение 2 секунд. Откроется серое окно.

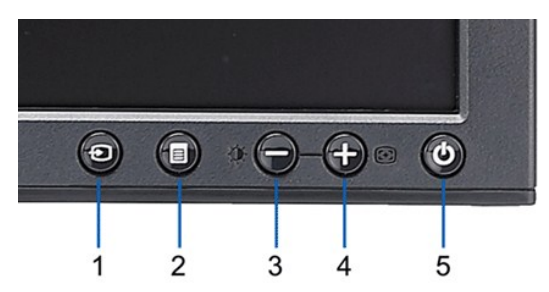

- 4. Тщательно проверьте экран на отклонения от нормы.<br>5. На передней панели снова нажмите кнопку + (кнопк.
- 
- 5. На передней панели снова нажмите кнопку *+ (кнопка 4).* Цвет окна изменится на красный.<br>6. Проверьте, нет ли на дисплее отклонений от нормы.<br>7. Повторите действия 5 и 6, чтобы проверить дисплей при отображении зел

Проверка завершается после появления белого окна. Для выхода снова нажмите *+ (кнопка 4)*.

Если встроенные средства диагностики не выявят на экране отклонения от нормы, то это значит, что монитор работает нормально. Проверьте<br>видеокарту и компьютер.

#### **Предупреждающие сообщения**

Вопросы, связанные с экранным меню, описаны в разделе [Предупреждающие сообщения](file:///C:/data/Monitors/P190S/ru/UG/operate.htm#warning).

# <span id="page-30-0"></span>**Проблемы общего характера**

В следующей таблице приведены общие сведения о возможных проблемах с монитором и решения по их устранению.

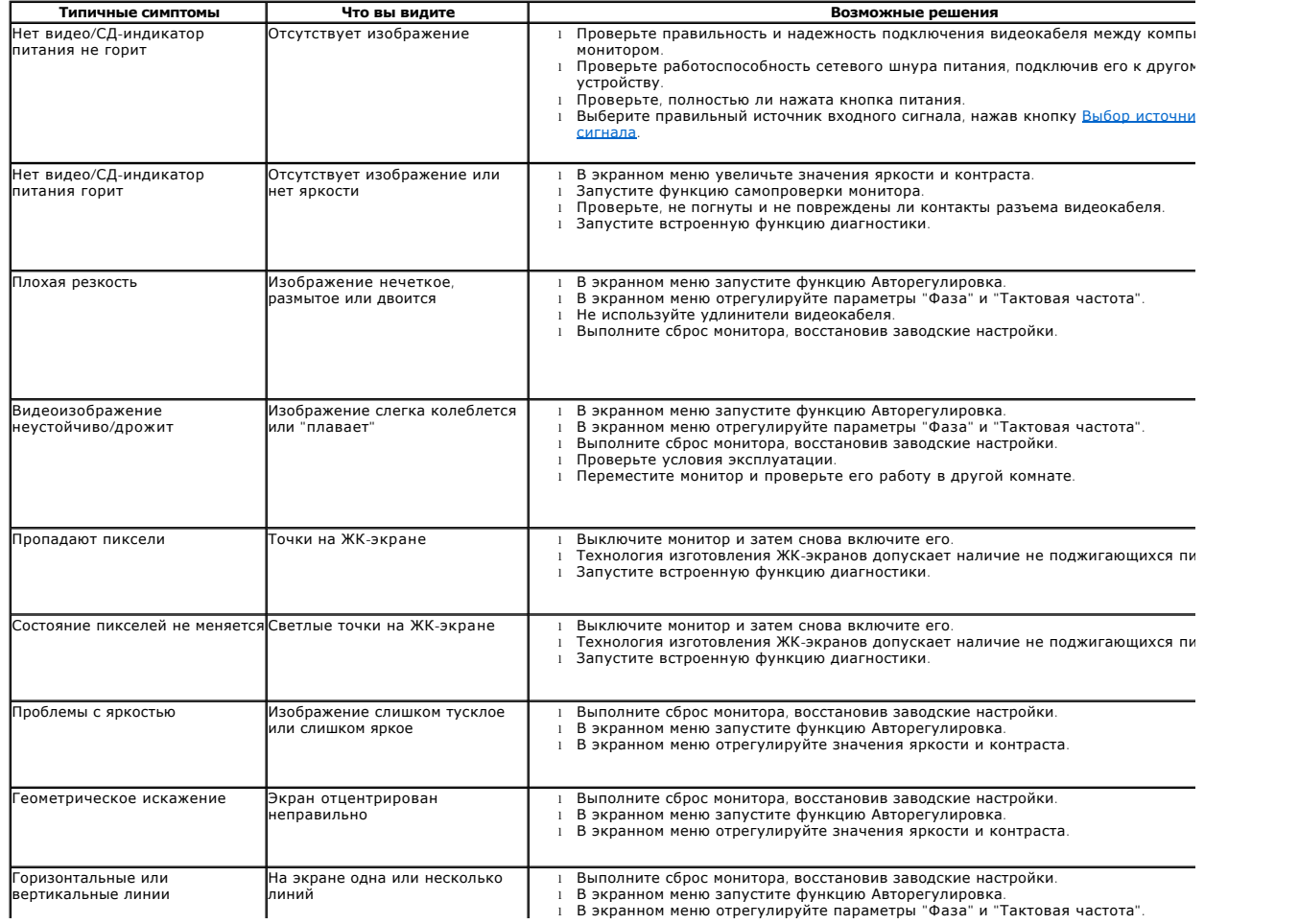

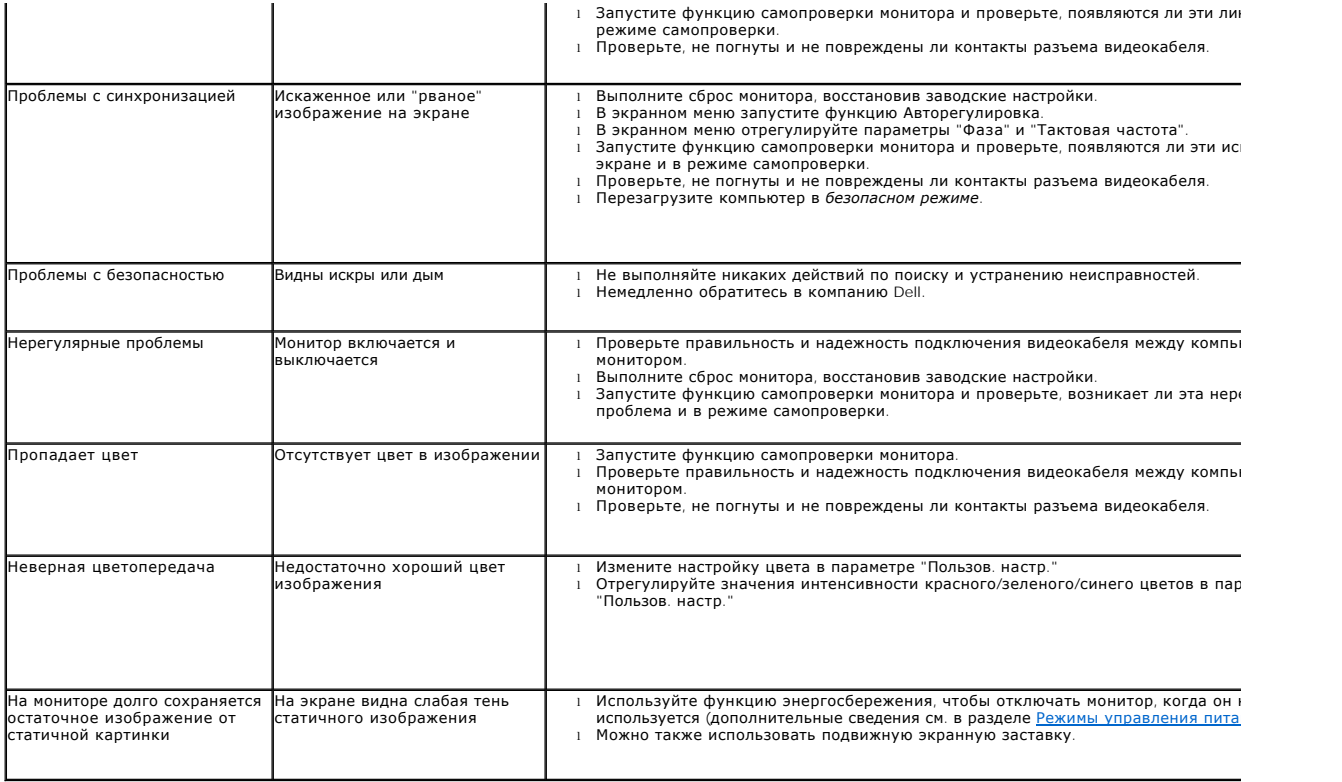

# <span id="page-31-0"></span>**Проблемы, связанные с монитором**

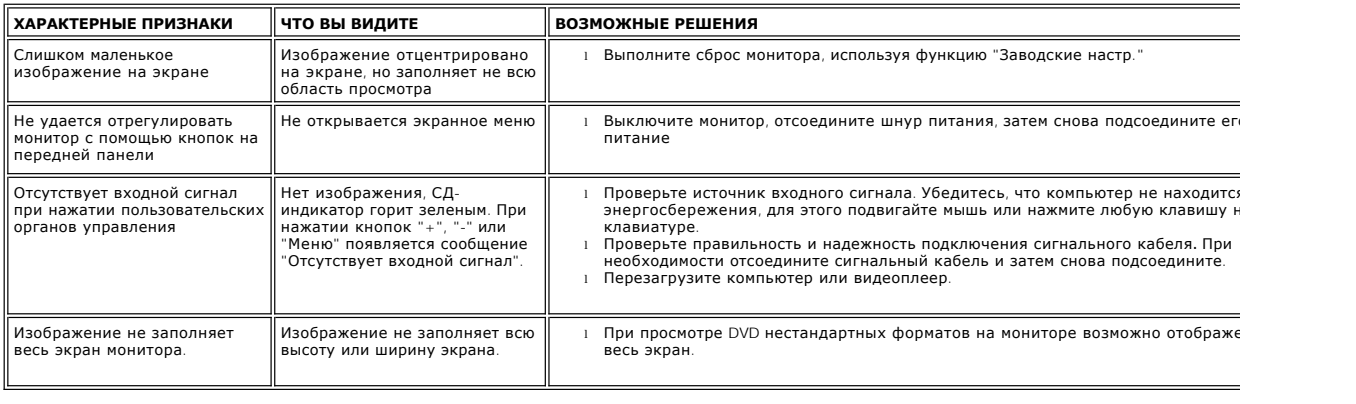

# <span id="page-31-1"></span>**Проблемы, характерные для универсальной последовательной шины (Universal Serial Bus - USB)**

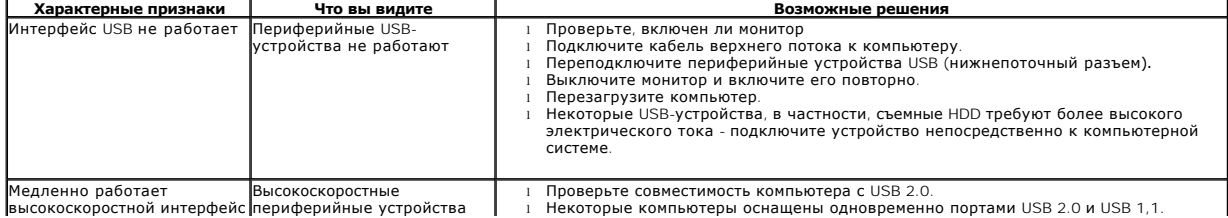

— Убедитесь, что используется правильный порт USB.<br>1 Подключите кабель верхнего потока к компьютеру.<br>1 Переподключите периферийные устройства USB (нижнепоточный разъем).<br>1 Перезагрузите компьютер.

# <span id="page-32-0"></span>**Поиск и устранение неисправностей в звуковой панели Dell™ Soundbar (опция)**

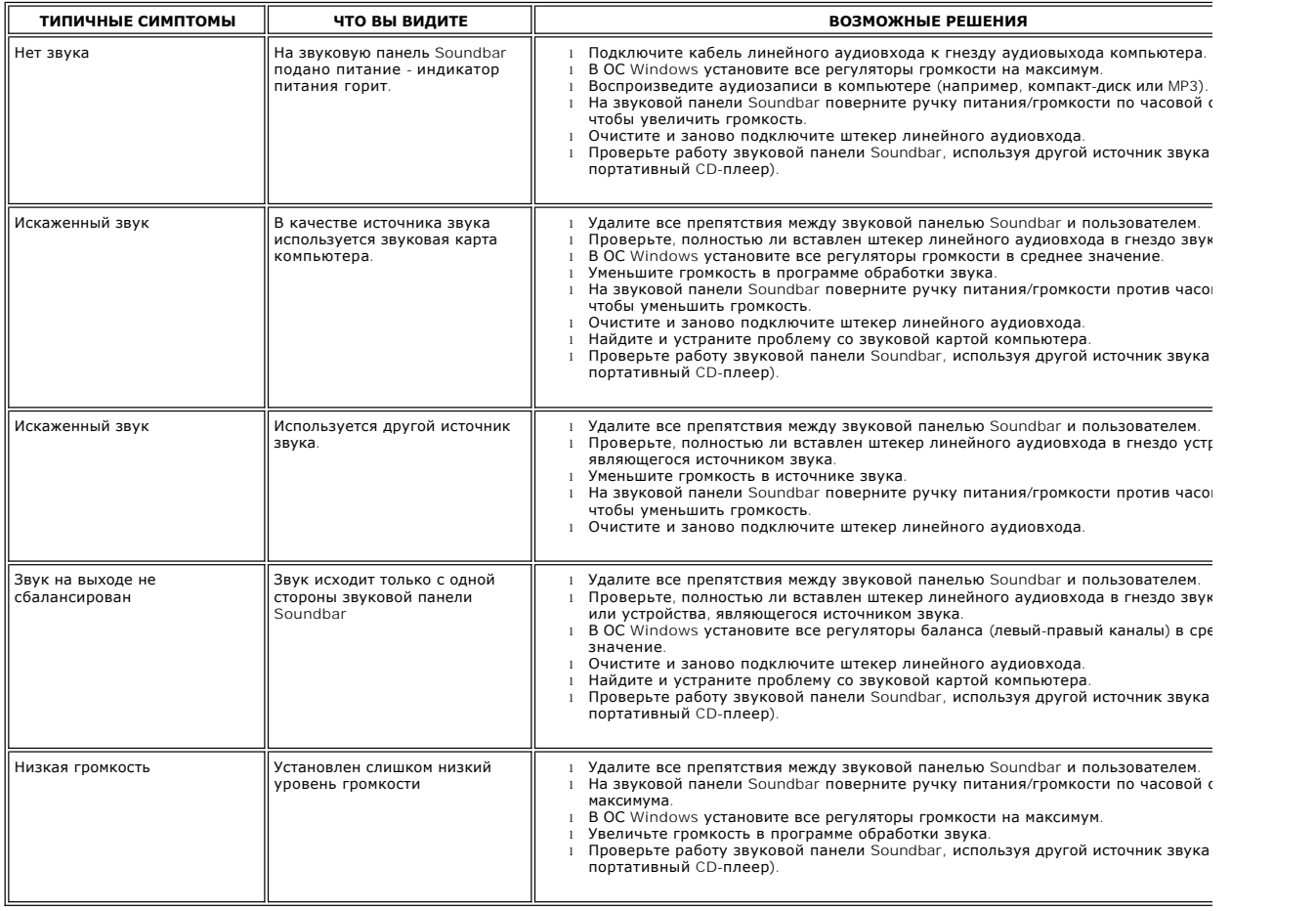

[Назад к Содержанию](file:///C:/data/Monitors/P190S/ru/UG/index.htm)